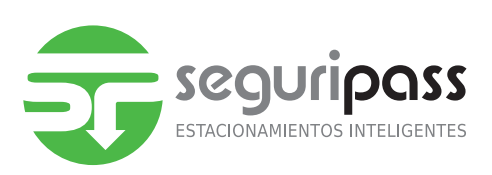

# MANUAL DE SOFTWARE SEGURIPASS

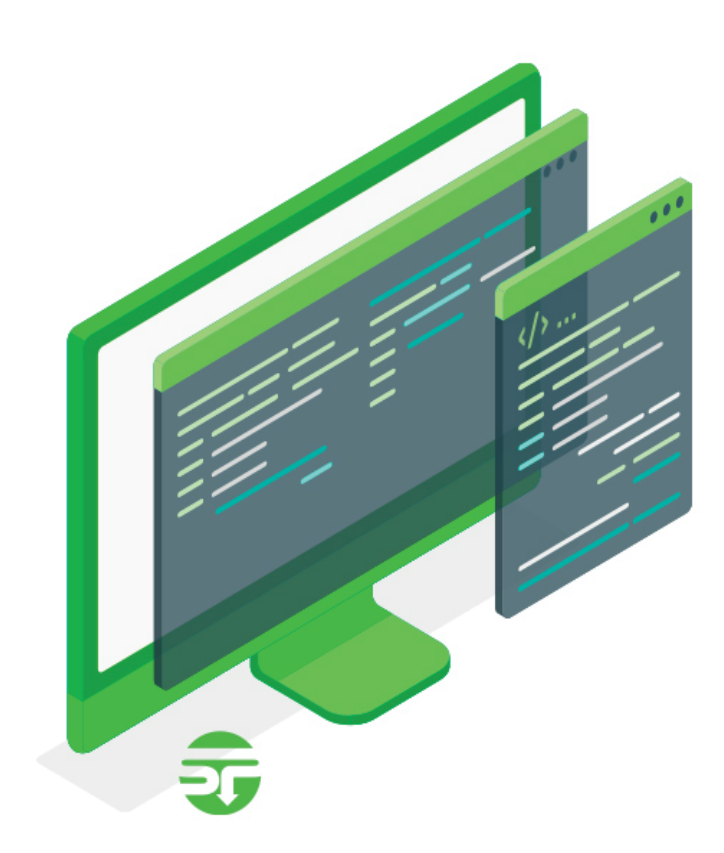

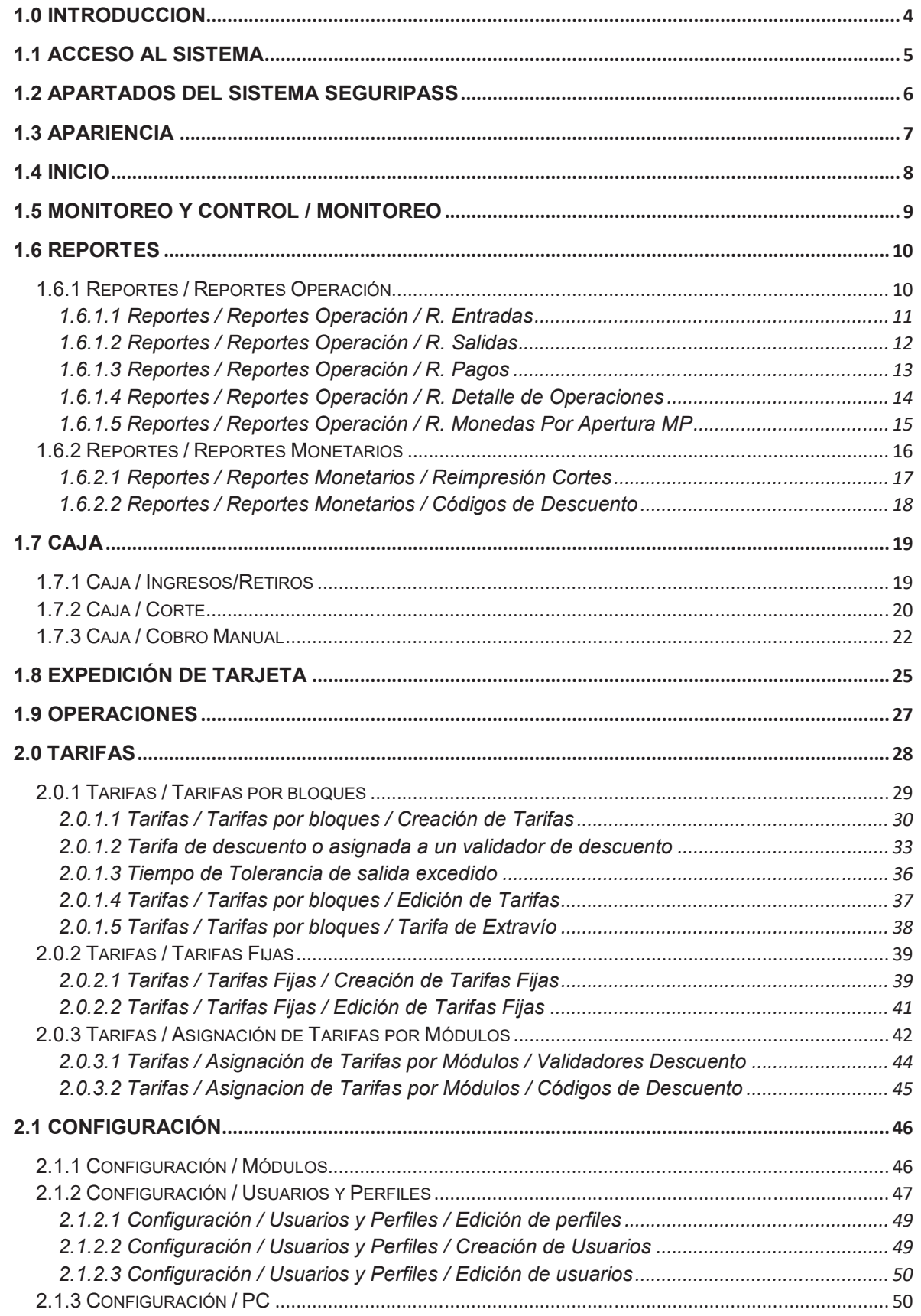

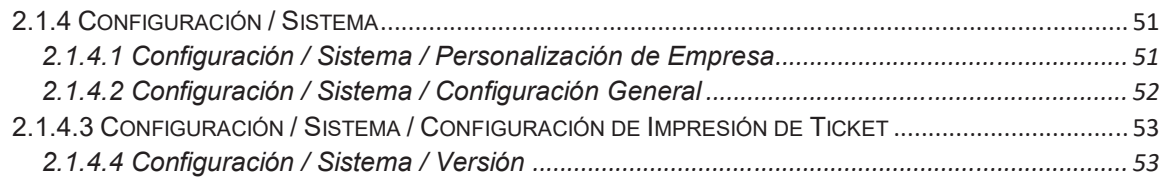

# **1.0 INTRODUCCION**

Mediante el software de Seguri**pass** se tiene acceso a la gestión de todas las operaciones, configuración del sistema, creación de usuarios y perfiles, generar reportes, operar el sistema manualmente y otras operaciones necesarias para mantener en correcta operación el sistema de estacionamientos.

Se debe llevar toda la gestión del estacionamiento mediante este software.

El software muestra ventanas emergentes de ayuda para facilitar la gestión y ser intuitivo.

Se instala y configura en el servidor y en computadoras cliente; la computadora que se encuentre configurada con el sistema puede realizar operaciones fungiendo como un módulo de entrada, validador de tarifas, módulo de pago y módulo de salida.

Se requiere tener instalados y configurados algunos accesorios y servicios para realizar operaciones manualmente en una computadora cliente.

Las diferentes operaciones que se pueden realizar en el sistema están directamente relacionadas con el usuario firmado y el perfil asignado, por lo que es importante definir los perfiles para cada usuario de forma detallada.

El sistema opera bajo un navegador web de forma local, es decir se genera una red con los diferentes módulos, servidor y computadoras cliente que conforman el sistema la cual debe de ser exclusiva y para su correcto funcionamiento la conexión debe de ser alámbrica.

Para gestionar es necesario estar dentro de la red local y mantener conexión constante con el servidor.

El servidor es el encargado de recibir, procesar y guardar toda la información de los diferentes módulos y computadoras cliente que conforman el sistema.

El servidor se dedicará exclusivamente a operar como servidor y en caso de requerir realizar operaciones manualmente se requiere que se realicen en un equipo cliente.

# **1.1 Acceso al Sistema**

Para comenzar a utilizar el sistema se deben seguir los siguientes pasos: Abrir navegador web, preferentemente Google Chrome.

Ir a la dirección previamente configurada: localhost, en el caso del servidor, los clientes deben acceder mediante la IP asignada al Servidor

Ingresar Usuario. Ingresar Contraseña.

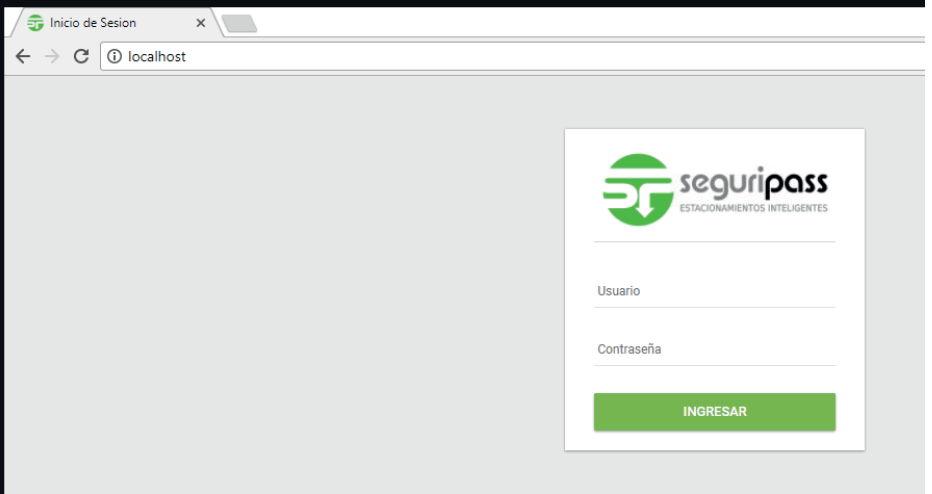

El sistema Seguri**pass** opera mediante sesiones. Todo usuario que se encuentre previamente firmado y no tenga operaciones por un lapso de 30 minutos, el sistema cierra la sesión automáticamente.

Un usuario que no cerró su sesión antes de cerrar la pestaña o el navegador dejara su sesión activa y no podrá acceder al sistema desde otra computadora hasta que la sesión se cierre con el usuario previamente firmado. En caso de minimizar el navegador, el sistema cerrara la sesión tras 30 minutos. Se recomienda crear usuarios y asociarlos a los perfiles correspondientes

dependiendo de las funciones que realizara cada usuario.

El sistema permite crear un número ilimitado de usuarios, la cantidad de usuarios que pueden estar firmados al mismo tiempo es de 4.

# **1.2 Apartados del Sistema Seguripass**

El Sistema Seguri**pass** está conformado por los siguientes menús o apartados:

#### *Inicio*

Apartado inicial del sistema en él se pueden ver graficas con un resumen de las operaciones que se han realizado en los diferentes módulos del estacionamiento.

#### *Monitoreo y Control*

Apartado para realizar el monitoreo de notificaciones y el historial de las mismas.

#### *Reportes*

Apartado donde se generan los reportes de las diferentes operaciones realizadas por los módulos de entrada, pago, salida y computadoras cliente.

#### *Caja*

Apartado donde se realizan las operaciones relacionadas al cobro de los servicios de estacionamiento, cortes y administración de los módulos de cobro.

#### *Expedición de Tarjeta*

Apartado donde se realiza la expedición manual de tarjetas.

#### *Operaciones*

Apartado donde se muestran a detalle las operaciones registradas en la base de datos del sistema.

En él se pueden realizar el cierre de operaciones de forma manual ya sea de forma individual o por periodo de tiempo.

#### *Tarifas*

Apartado donde se configuran y se dan de alta las diferentes tarifas del sistema.

#### *Configuración:*

Apartado donde se configuran los módulos, equipos cliente, perfiles y usuarios del sistema entre otras configuraciones que se detallan más adelante.

Conformado por los siguientes sub apartados:

Módulos

Usuarios y Perfiles PC

**Sistema** 

sequripass x Inicio Q Monitoreo y Control Ĥ Reportes Š. Caja ዔ **Expedicion de Tarjeta** ₩ Operaciones  $=$ Tarifas û Configuracion

# **1.3 Apariencia**

El sistema se puede configurar con diferentes formas de visualización a seleccionar por el usuario.

Se muestran los botones de selección de apariencia.

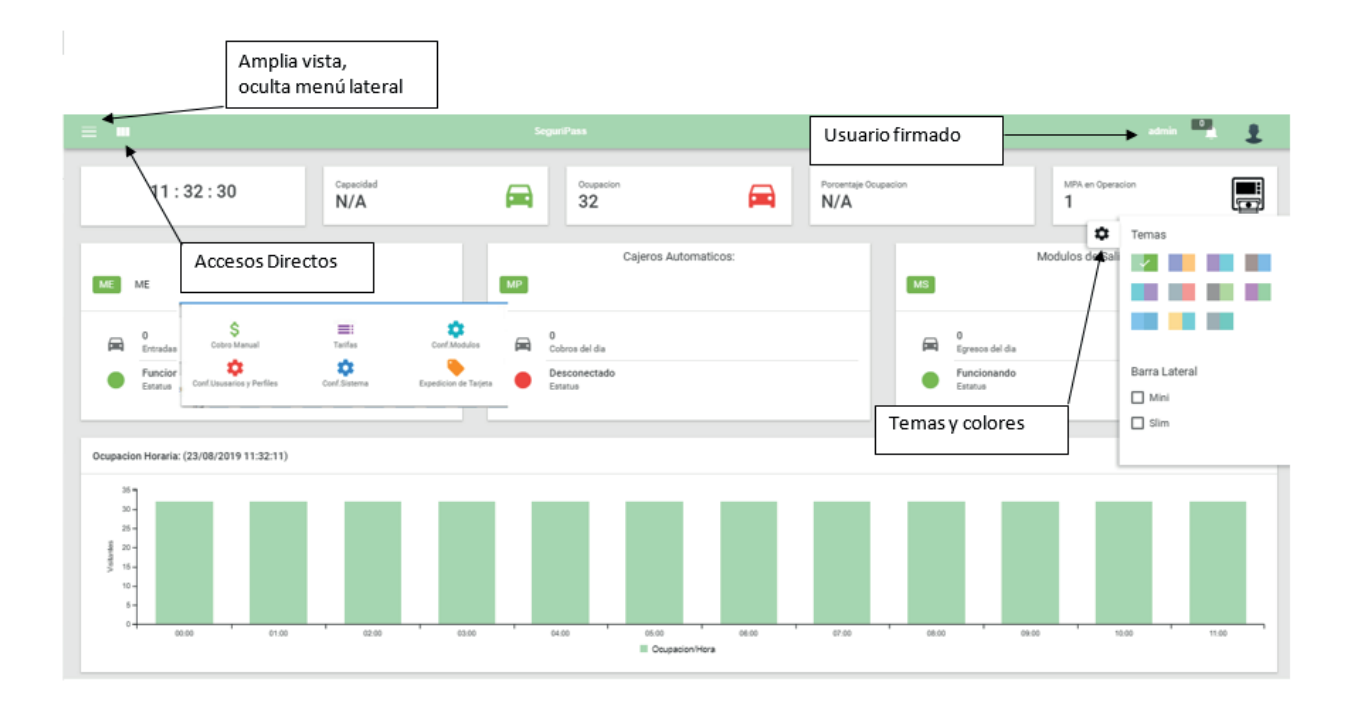

# **1.4 Inicio**

Apartado donde se muestran gráficamente las operaciones del estacionamiento.

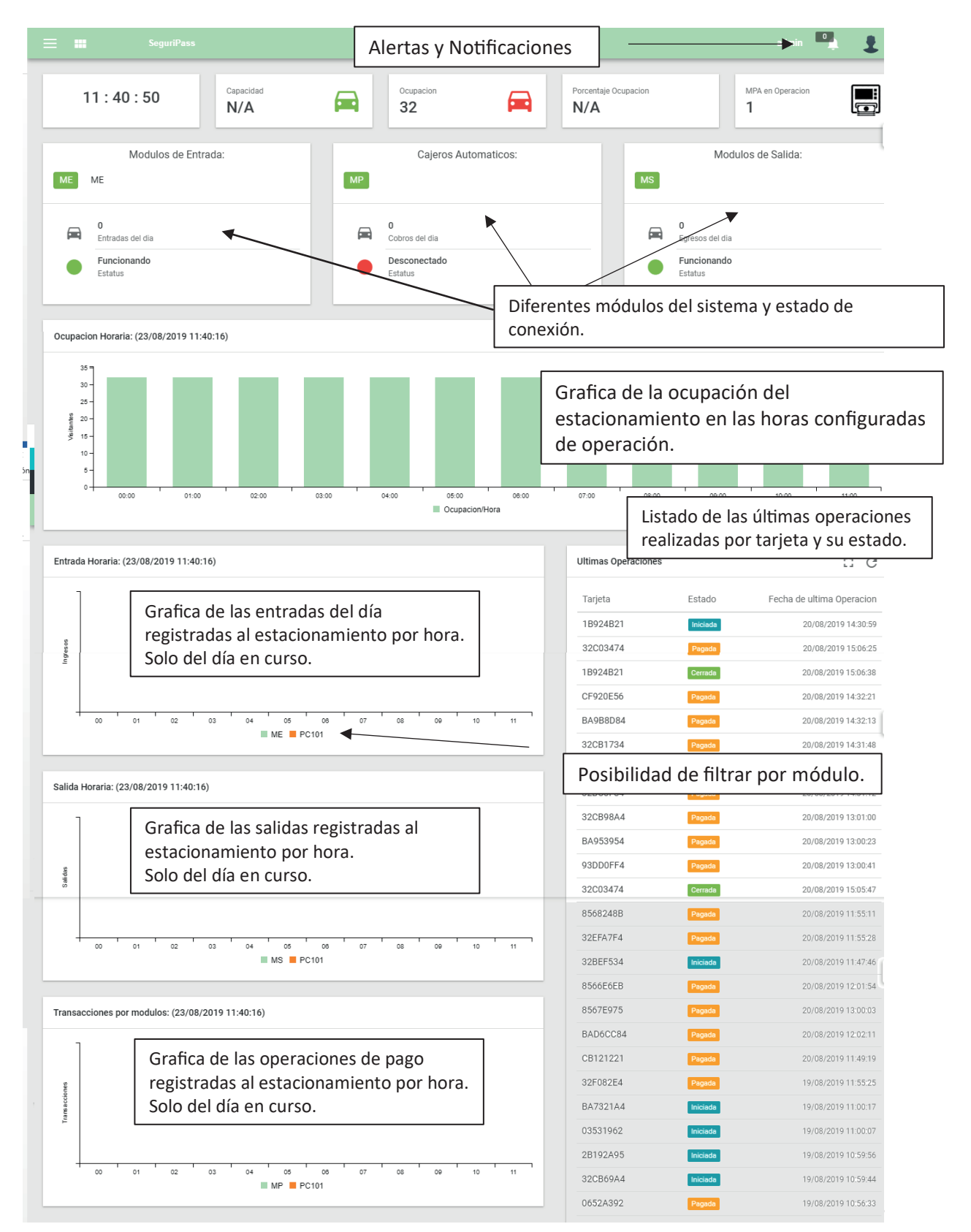

# **1.5 Monitoreo y Control / Monitoreo**

Los diferentes módulos generan alertas y errores, las cuales se registran en el sistema generando notificaciones en la barra superior. Las notificaciones se guardan en la base de datos para su consulta.

Las alertas y errores activas se mostrarán tanto en "Alertas y Errores" como en la campana de notificaciones.

La sección Alertas y Errores mostrara solo las alarmas activas, las cuales desaparecerán al ser resueltas y el modulo reiniciado. La sección Historial de Alertas y Errores mostrara todos los eventos ordenándolos del más reciente al más antiguo.

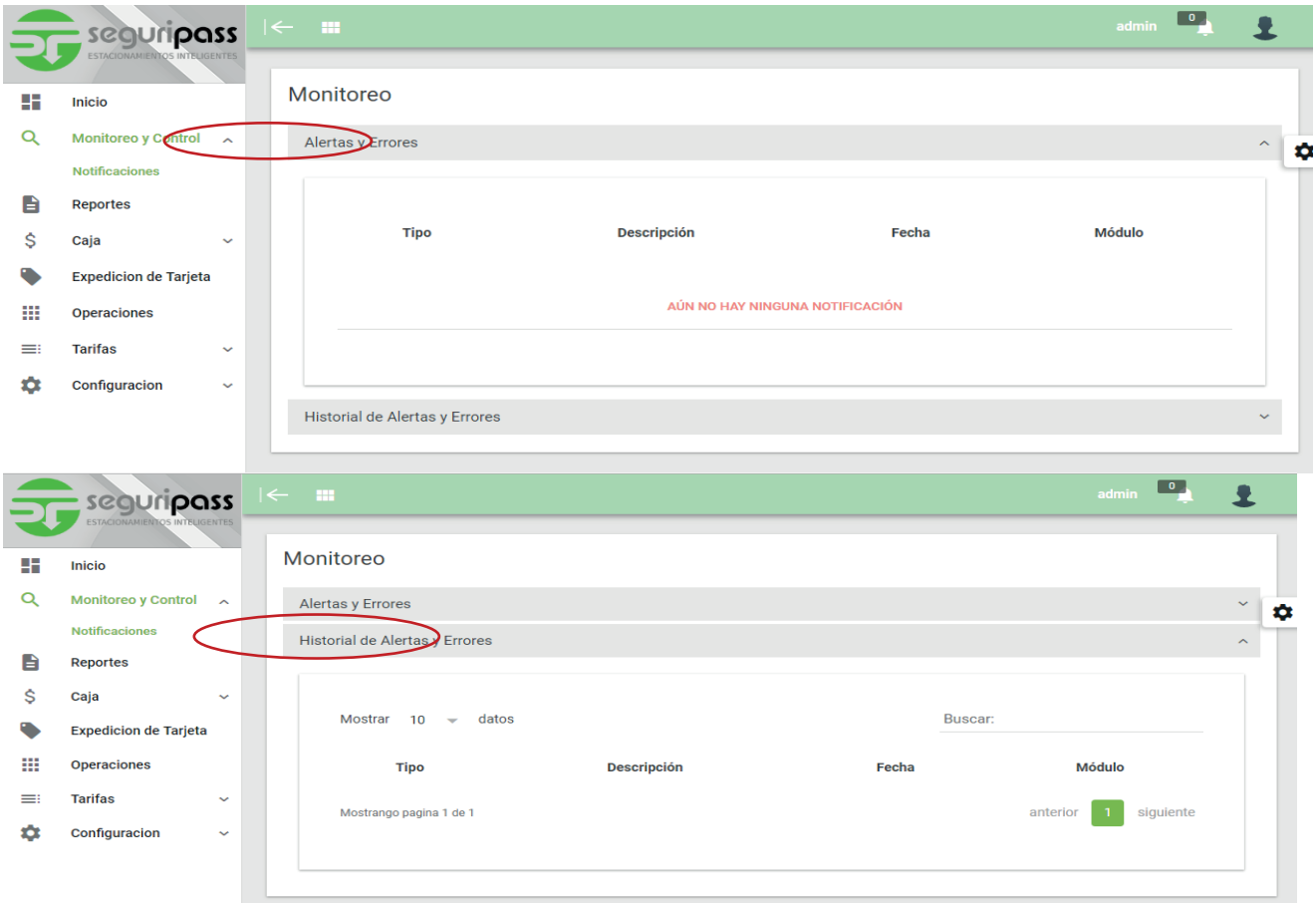

# **1.6 Reportes**

Reportes: Muestra los registros de la base de datos, filtrados por el rango de fechas seleccionadas y que cumplen con las condiciones configuradas para generar el reporte.

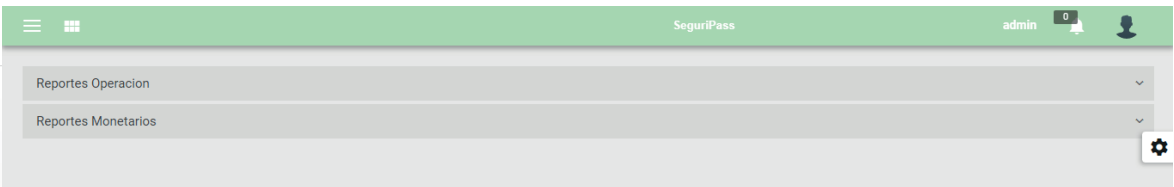

### 1.6.1 Reportes / Reportes Operación

Reporte que muestra las operaciones de los diferentes tipos de módulos seleccionadas entre un rango de fechas y hora.

Los pasos para generarlo son los siguientes:

- 1. Seleccionar tipo de módulo.
- 2. Seleccionar número de módulo.
- 3. Seleccionar rango de fechas.
- 4. Utilizar calendario prestablecido
- 5. Genera reporte

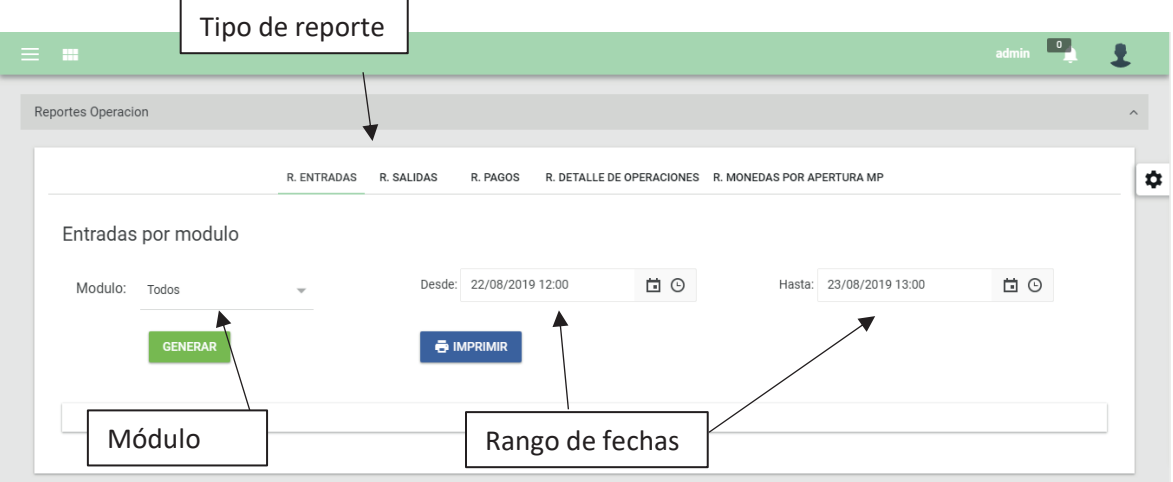

## 1.6.1.1 Reportes / Reportes Operación / R. Entradas

Genera un reporte con la cantidad de vehículos que ingresaron al estacionamiento en el rango de fechas seleccionadas.

Muestra el módulo por el cual se ingresó, la fecha y el número de serie de la tarjeta ligada a la operación.

Pasos para generar el reporte:

- 1. Seleccionar tipo de reporte a generar.
- 2. Seleccionar módulo a consultar o todos.
- 3. Indicar rango de fechas y hora: Teclear directamente o utilizar calendario y reloj. Nota: Si se teclea una fecha u hora en un formato no valido la aplicación podría congelarse y será necesario recargar la página o incluso reiniciar el navegador para reestablecerlo. (El formato que sigue es dd/mm/aaaa hh:mm).
- 4. Generar reporte

Se tiene la posibilidad de exportar la información generada a un archivo de Excel (.xlsx) o CSV (.csv).

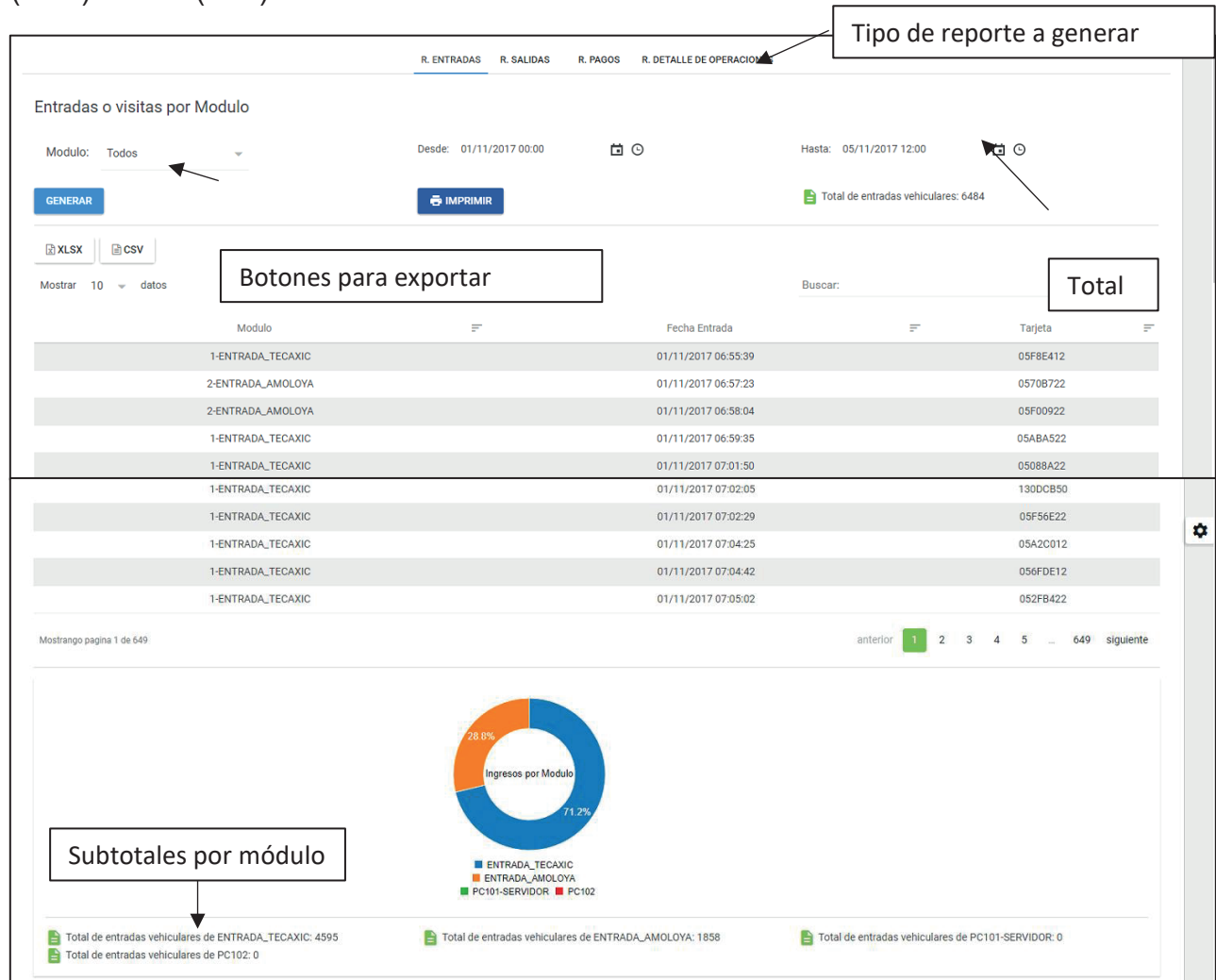

## 1.6.1.2 Reportes / Reportes Operación / R. Salidas

Genera un reporte con la cantidad de vehículos que salieron al estacionamiento en el rango de fechas seleccionadas.

Indica el módulo por el cual se requiere general el reporte, la fecha y el número de serie de la tarjeta ligada a la operación.

Pasos para generar el reporte:

- 1. Seleccionar tipo de reporte a generar.
- 2. Seleccionar módulo a consultar o todos.
- 3. Indicar rango de fechas y hora: Teclear directamente o utilizar calendario y reloj. Nota: Si se teclea una fecha u hora en un formato no valido la aplicación podría congelarse y será necesario recargar la página o incluso reiniciar el navegador para reestablecerlo. (El formato que sigue es dd/mm/aaaa hh:mm).
- 4. Generar reporte

Se tiene la posibilidad de exportar la información generada a un archivo de Excel (.xlsx) o CSV (.CSV).

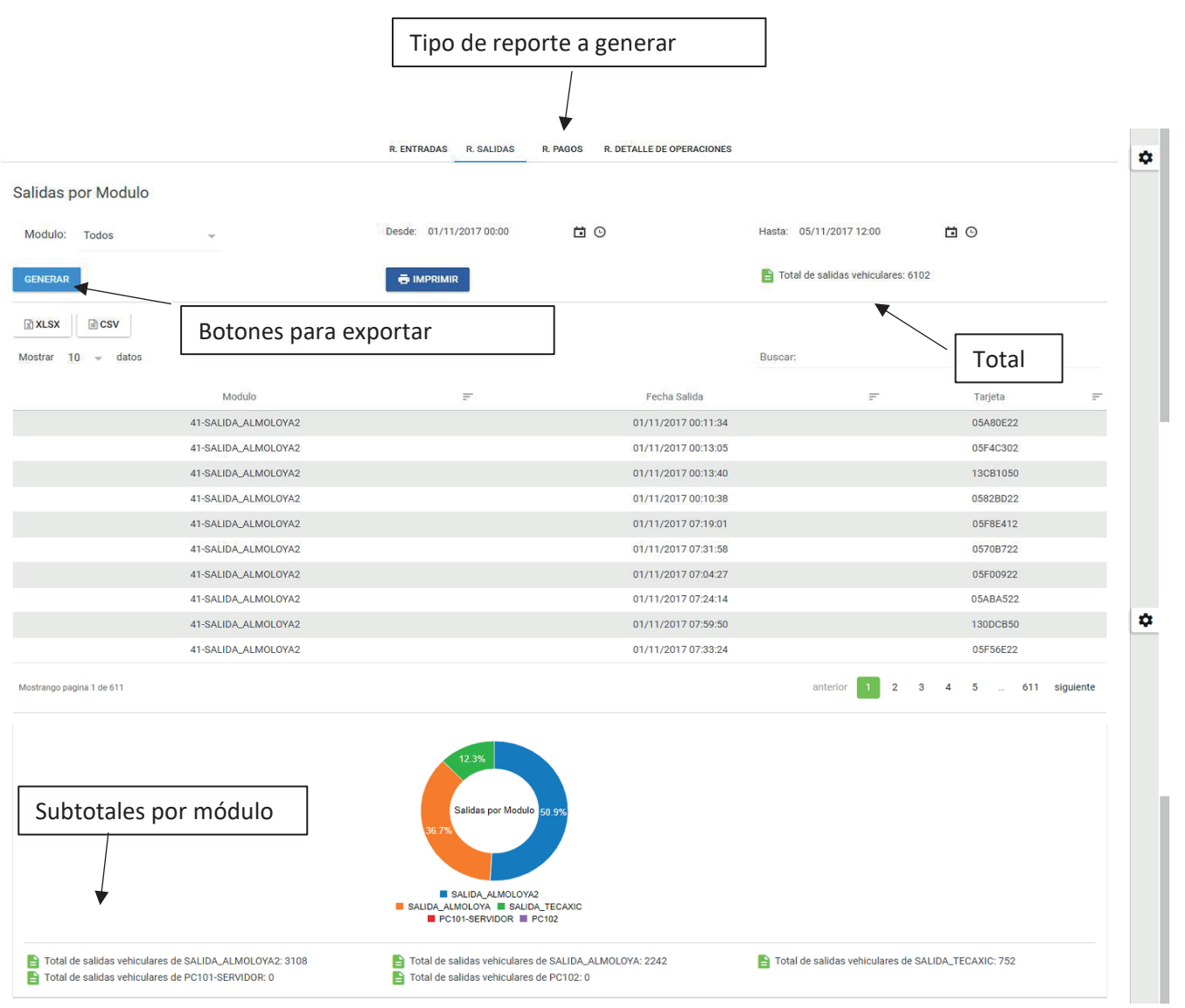

## 1.6.1.3 Reportes / Reportes Operación / R. Pagos

Genera un reporte con la cantidad de operaciones de pago realizadas en los diferentes módulos, computadoras cliente y servidor en el rango de fechas seleccionadas.

Este reporte no indica los importes involucrados en la operación, para ello se tienen los reportes monetarios. Indica el módulo por el cual se requiere general el reporte, la fecha y el número de serie de la tarjeta ligada a la operación. Pasos para generar el reporte:

- 1. Seleccionar tipo de reporte a generar.
- 2. Seleccionar módulo a consultar o todos.
- 3. Indicar rango de fechas y hora: Teclear directamente o utilizar calendario y reloj. Nota: Si se teclea una fecha u hora en un formato no valido la aplicación podría congelarse y será necesario recargar la página o incluso reiniciar el navegador para reestablecerlo. (El formato que sigue es dd/mm/aaaa hh:mm).
- 4. Generar reporte

Se tiene la posibilidad de exportar la información generada a un archivo de Excel (.xlsx) o (.CSV).

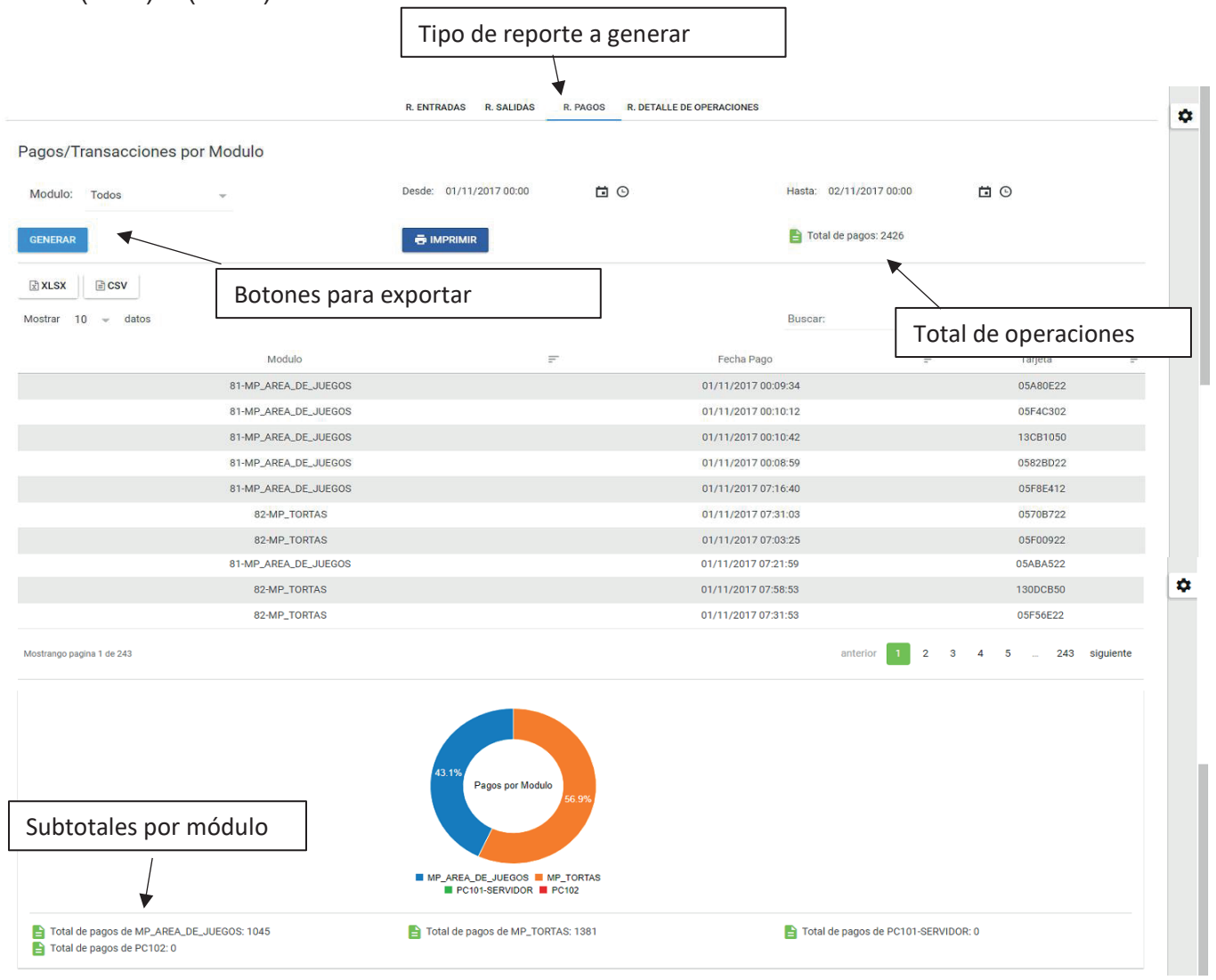

## 1.6.1.4 Reportes / Reportes Operación / R. Detalle de Operaciones

Genera un reporte con la cantidad de operaciones realzadas en el estacionamiento, la información esta agrupada por cada ciclo completado dentro de los rangos de fechas seleccionadas.

Este reporte no indica los importes involucrados en la operación, para ello se tienen los reportes monetarios.

Pasos para generar el reporte:

- 1. Seleccionar tipo de reporte a generar.
- 2. Seleccionar módulo a consultar o todos.
- 3. Indicar rango de fechas y hora: Teclear directamente o utilizar calendario y reloj. Nota: Si se teclea una fecha u hora en un formato no valido la aplicación podría congelarse y será necesario recargar la página o incluso reiniciar el navegador para reestablecerlo. (El formato que sigue es dd/mm/aaaa hh:mm).
- 4. Generar reporte

Se tiene la posibilidad de exportar la información generada a un archivo de Excel (.xlsx) o (.CSV).

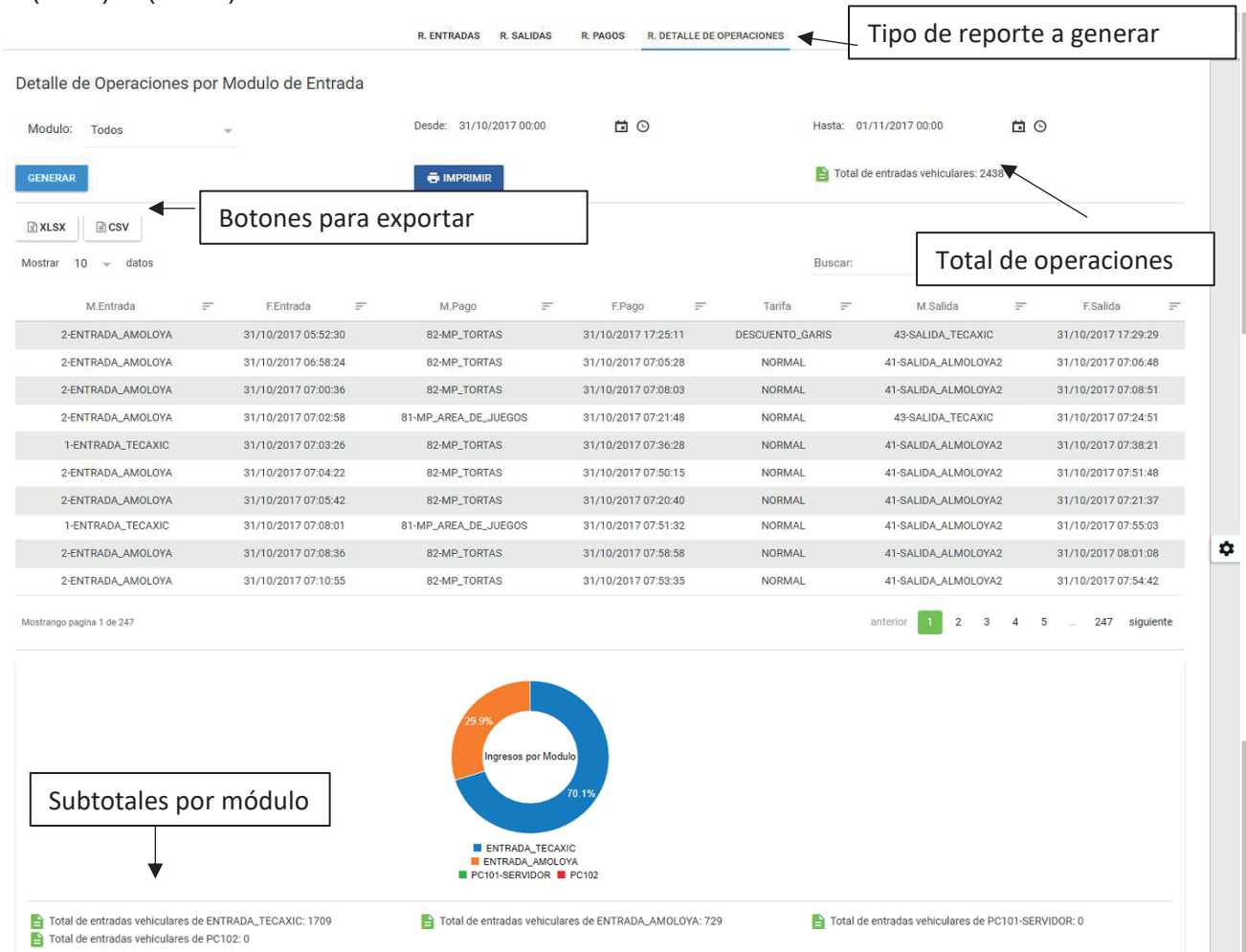

### 1.6.1.5 Reportes / Reportes Operación / R. Monedas Por Apertura MP

*Nota: Este reporte solo está disponible en la versión 5.8.*

Genera un reporte con la cantidad de monedas que recibió y expidió el módulo de pago en una determinada apertura. La última fila muestra una suma de todas las operaciones. Solo está disponible para los módulos de pago automático. Al mandar a imprimir este reporte directamente solo imprime el resumen, el detallado está disponible para ser exportado.

Pasos para generar el reporte:

- 1. Indicar el número de apertura, esto se puede ver en el ticket de corte.
- 2. Generar reporte

Se tiene la posibilidad de exportar la información generada a un archivo de Excel (.xlsx) o (.CSV).

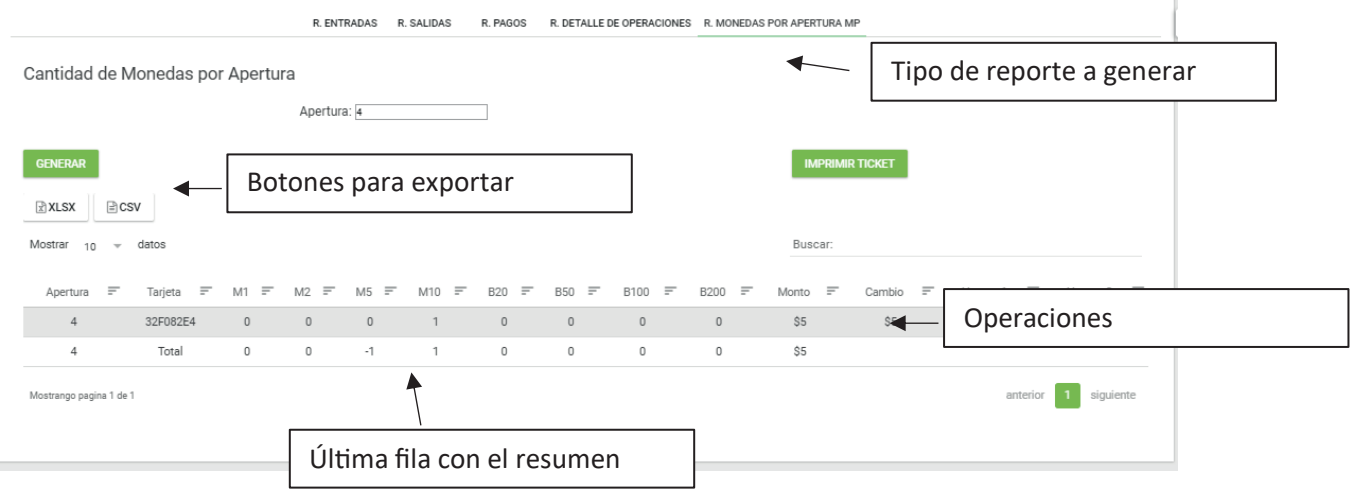

## 1.6.2 Reportes / Reportes Monetarios

En esta sección de reportes se muestran las operaciones realizadas indicando los importes y tarifas ligadas a cada una de ellas.

Pasos para generar el reporte:

- 1. Seleccionar tipo de reporte a generar.
- 2. Seleccionar módulo a consultar o todos.
- 3. Indicar rango de fechas y hora: Teclear directamente o utilizar calendario y reloj.
- 4. Generar reporte.

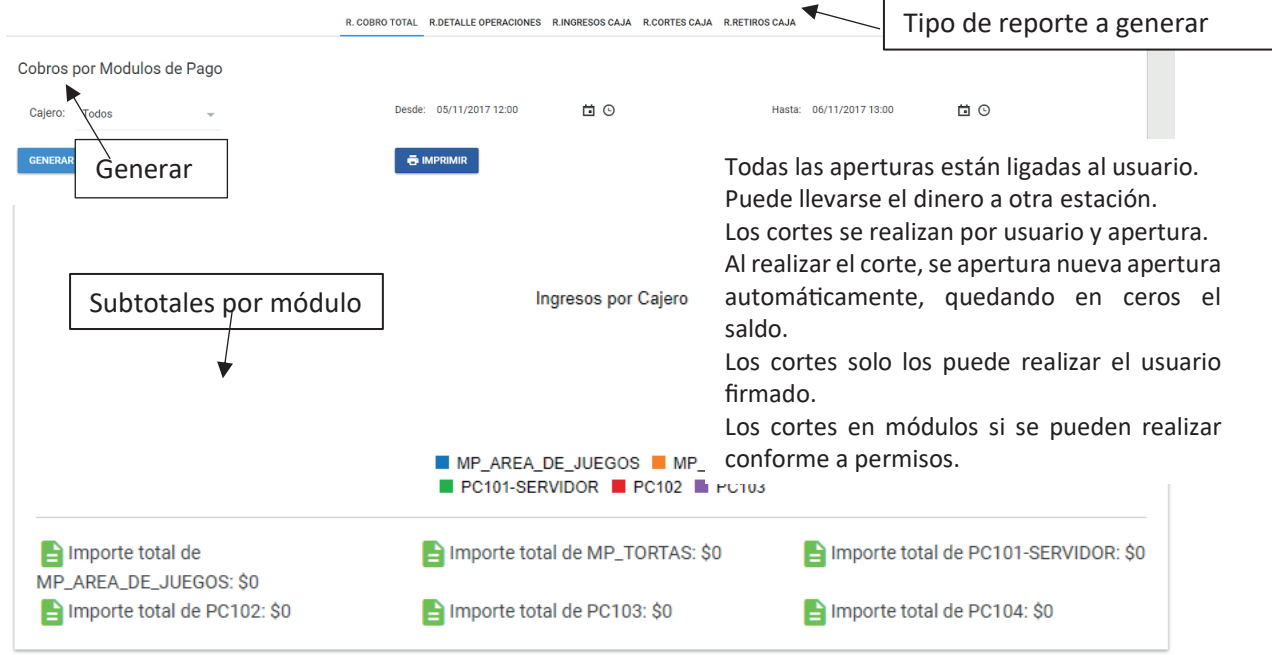

### 1.6.2.1 Reportes / Reportes Monetarios / Reimpresión Cortes

En esta sección puede consultar los cortes hechos por un rango de fecha que el usuario seleccione y si así lo desea reimprimir cierto corte.

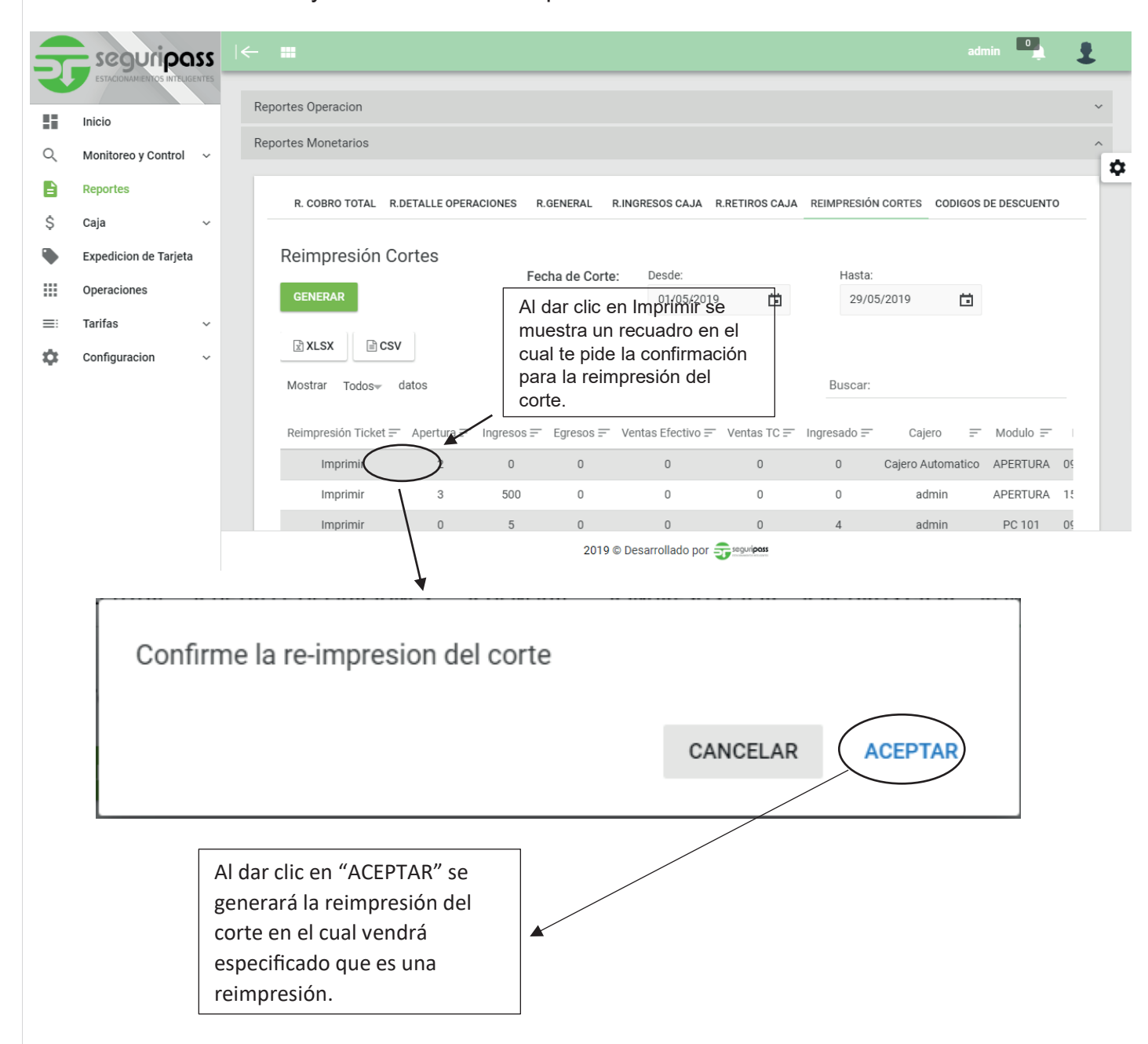

### 1.6.2.2 Reportes / Reportes Monetarios / Códigos de Descuento

*Nota: Este reporte está disponible desde la versión 5.7. Los filtros "Tarifas" y "Fecha" así como el reporte del uso del código solo están disponible en la versión 5.8*

En esta sección de reportes se pueden revisar y exportar el historial de códigos de descuento desde todo el historial hasta sus diferentes filtros, así como se puede ver en la imagen.

Al hacer clic en cualquier código se despliega una segunda tabla con todas las operaciones realizadas con el código seleccionado. *(Esta función solo aplica en la versión 5.8)*

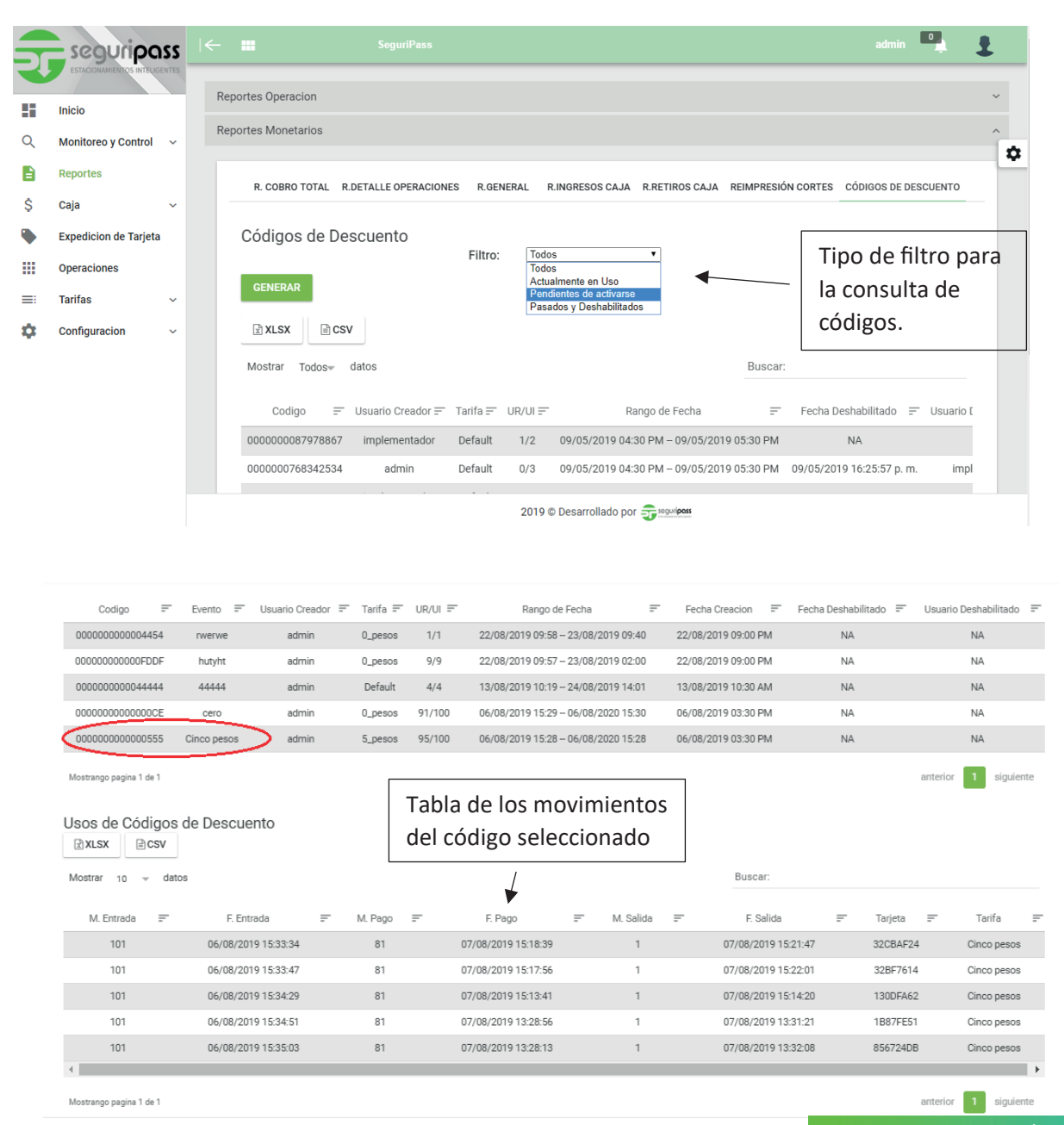

# **1.7 Caja**

En este menú se encuentran las herramientas para la operación manual, se conforma de los siguientes sub-menús:

Ingresos/Retiros **Corte** Cobro Manual

# 1.7.1 Caja / Ingresos/Retiros

En este sub-menú se puede consultar el historial de ingresos y retiros tanto cajero manual como de cajero automático, además de poder generar ingreso y retiros directamente.

Nota: Si el usuario firmado no ha generado una Apertura, no podrá realizar Ingresos/Retiros en módulos de pago automático.

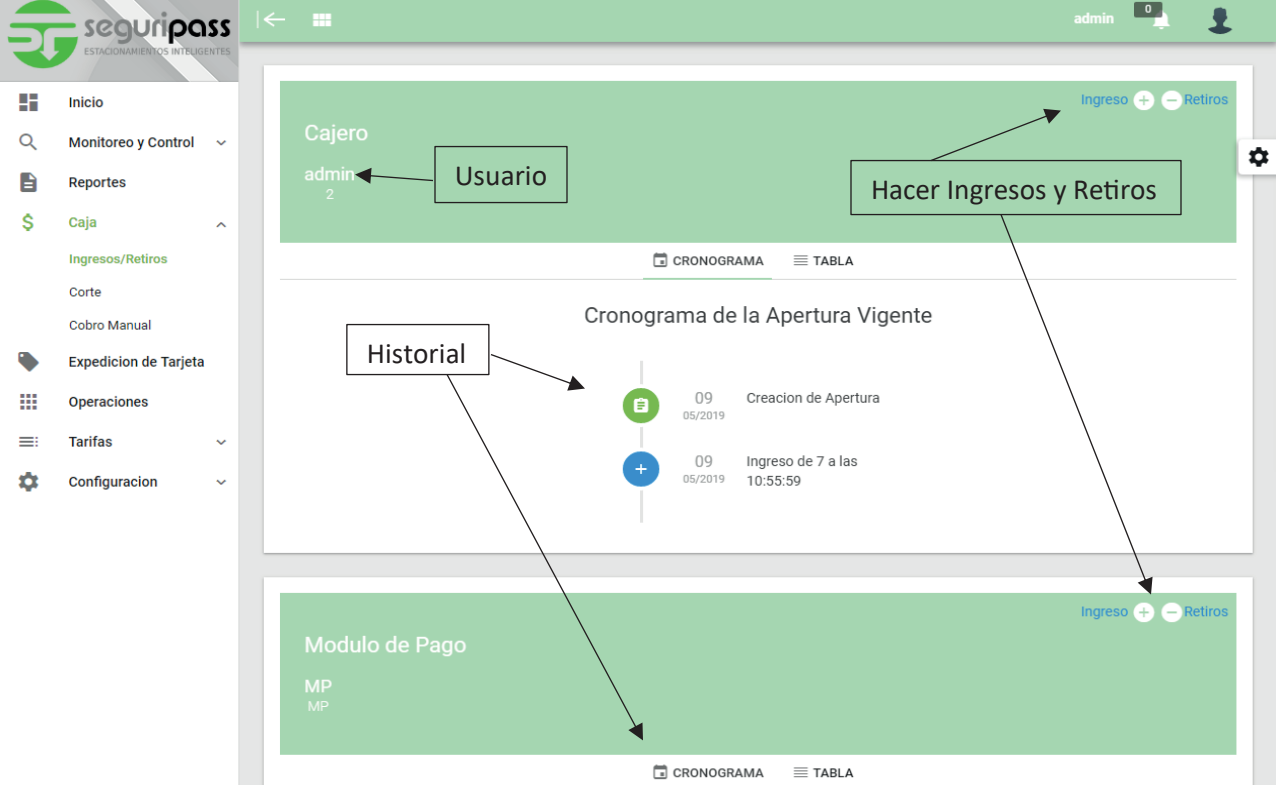

## 1.7.2 Caja / Corte

En sub-menú se hacen los cortes ya sea tanto del cajero manual como del cajero automático, solo el mismo usuario puede hacer su propio corte y para hacer el corte del cajero automático se deben de tener permisos concebidos asignando un perfil que los tenga habilitados.

La opción de corte está disponible si el modulo se encuentra con un seguro de bloqueo, para evitar que se realicen movimientos durante el corte que puedan afectar las cuentas y también que se pueda realizar el corte sin necesidad de apagar el modulo. En la versión 5.8 se cuenta con un corte detallado el cual imprime todas las operaciones que se realizaron durante la apertura que va a ser cerrada.

El proceso es el siguiente:

**DESBLOQUEAR** 

1. Presionar el botón del módulo a realizar el corte, este cambiara

inmediatamente

- 2. Entre 1 y 4 minutos después presionar el botón, el indicador · cambiará a , el icono de corte se mostrara.
- 3. En el módulo de pago aparecerá una leyenda sobre el corte del módulo en proceso y no permitirá realizar operaciones. En caso que el modulo no realice este cambio en el tiempo mencionado se deberá proceder a revisar si está conectado al servidor, esto se hace verificando que los dos leds en la tarjeta azul del módulo estén encendidos.
- 4. Realizar el corte.
- 5. Al terminar el corte se deberá presionar el botón

**DESBLOQUEAR** 

cambiara inmediatamente a

6. Después de un máximo de 2 minutos el indicador  $\bullet$  cambiará a , el icono del corte se volvera a ocultar y el modulo de pago estara disponible para su uso.

**BLOQUEAR** 

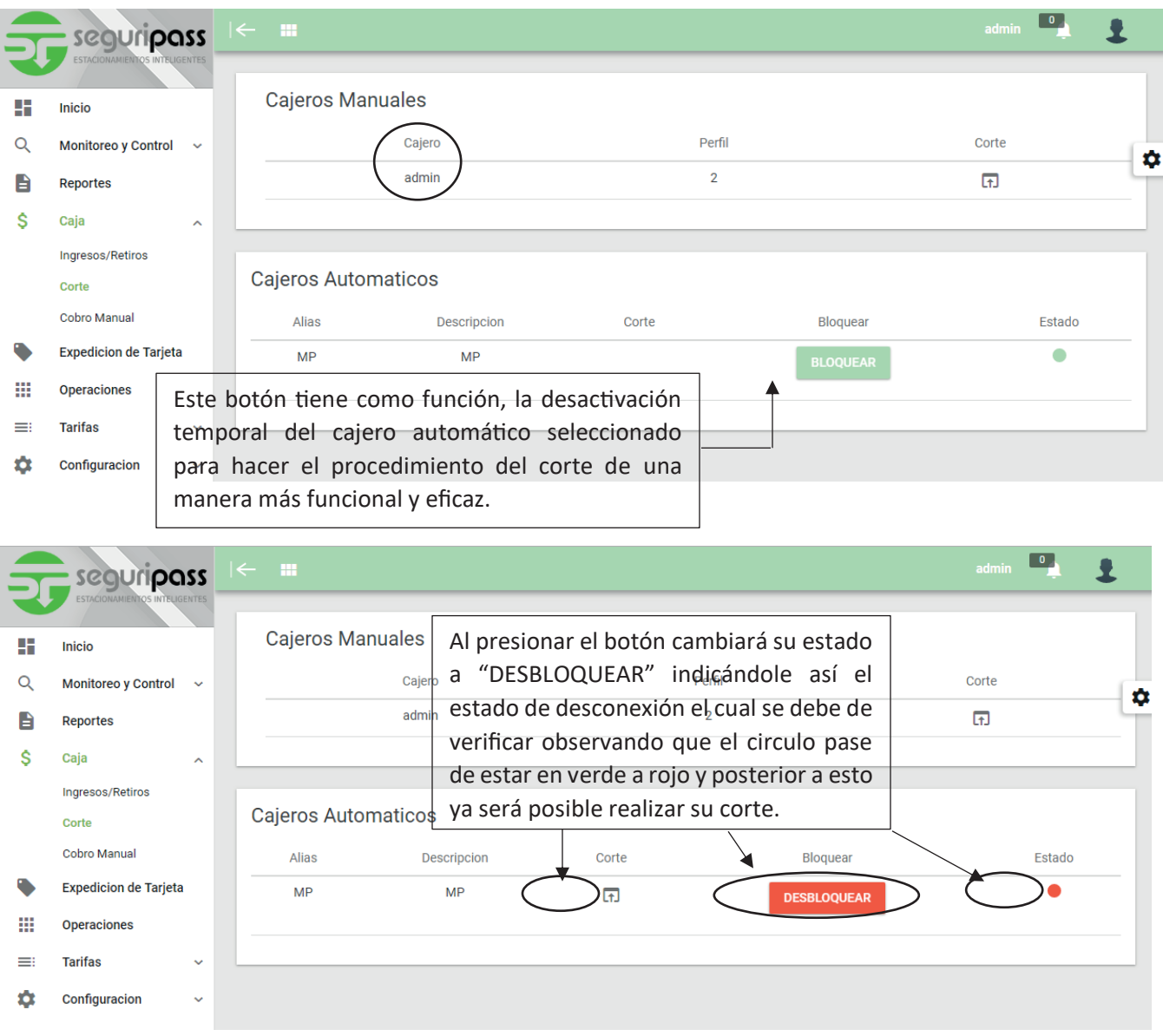

Nota: Si el usuario firmado no ha generado una Apertura, no podrá realizar Corte en módulos de pago automático.

### 1.7.3 Caja / Cobro Manual

En este apartado el usuario podrá hacer cobro de tarjetas.

Al entrar por primera vez, si aún no se hizo ninguna apertura de caja se generará la apertura automáticamente solicitando el ingreso de caja, este debe realizarse con un mínimo de \$1.00

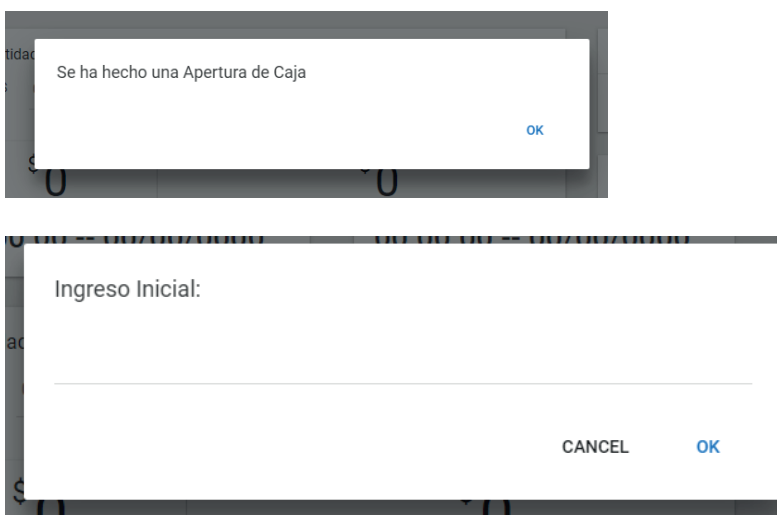

En caso de tener una Apertura ya hecha solo se mostrará en pantalla un mensaje indicando la previa existencia de la Apertura.

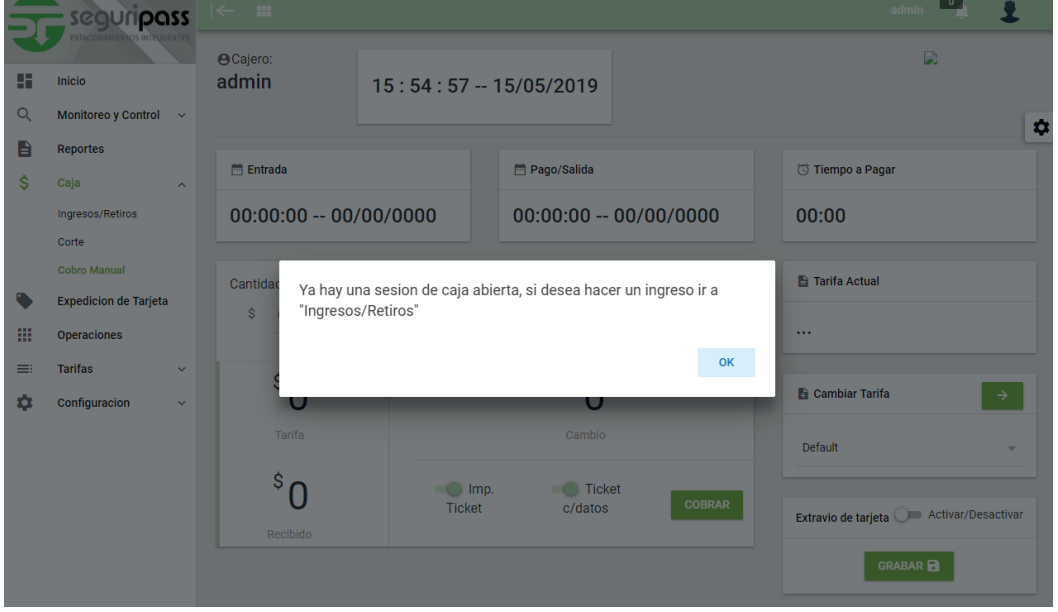

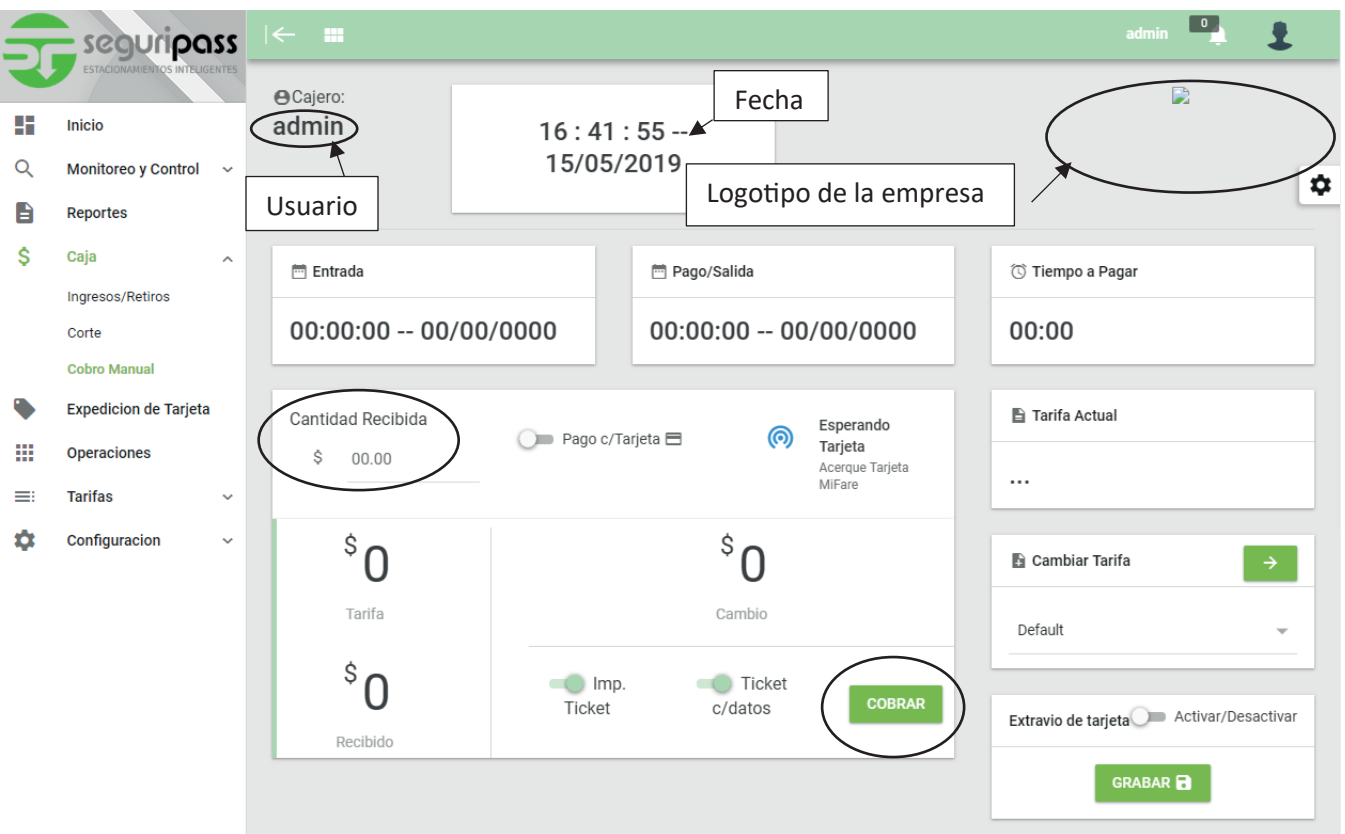

Para llevar a cabo un cobro se debe de tener previamente conectado el lector de tarjetas Mifare, se coloca una tarjeta en lector para ser leída y se mantiene en el lector mientras se hace el cobro.

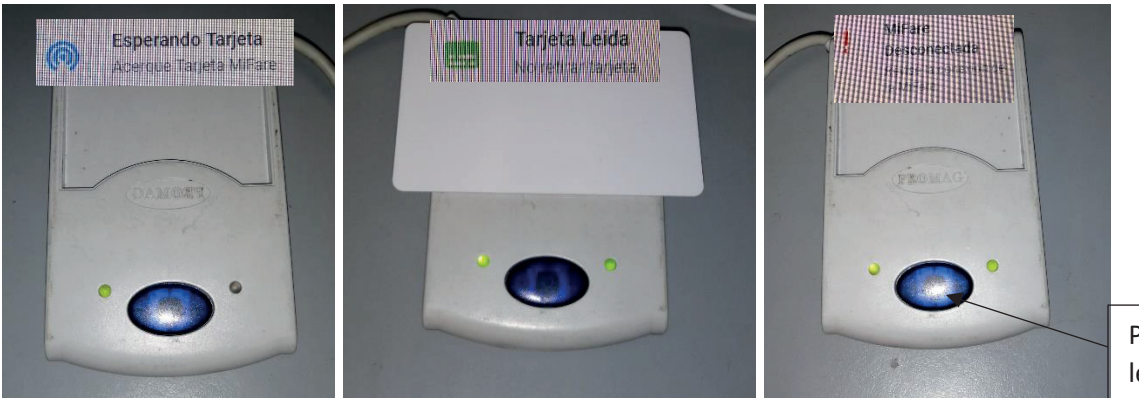

Estado: Normal (Espera lectura)<br>Estado: Reiniciar lector

Estado: Leyendo (2 leds en verde)

Para reiniciar la lectura del lector se debe de presionar el botón indicado.

Al ser leída la tarjeta por el lector Mifare, se mostrará su información en pantalla, se ingresa el monto recibido por el usuario en la parte de "Cantidad Recibida" y posterior a esto se da clic en el botón de cobrar o presionar la tecla Enter para efectuar el pago. (Mientras se hace esta operación no se debe mover o retirar la tarjeta).

La función de imprimir se realizara si se cuenta con la impresora correspondiente conectada al cliente. La salida manual se llevara a cabo si previamente se configuro el cliente como salida (Ver sección de configuraciones) y si este cuenta con la tarjeta de relevadores, utilizara el relevador número 1 para llevar a cabo esta función.

# **1.8 Expedición de Tarjeta**

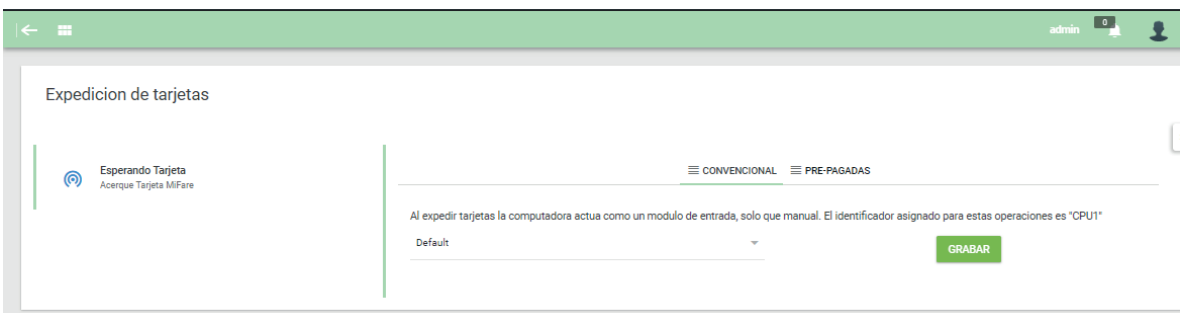

El sistema Seguri**pass** tiene la funcionalidad de expedir tarjetas haciendo la función de un módulo de entrada.

Se debe de contar con la configuración de la lectora de tarjetas para poder realizar la expedición.

Existen dos posibilidades de expedición de tarjetas:

Convencional: Una tarjeta convencional es la cual se registra en el sistema como una entrada en el momento en el que se genera asignándole la tarifa seleccionada. La tarjeta se emite sin estar pagada y con las condiciones de la tarifa seleccionada.

Al expedir una tarjeta por este medio y si se tiene conectada una tarjeta de relevadores en el cliente se puede emplear como entrada manual ya que se activara el relevador número 2 de la tarjeta de relevadores para los fines que el cliente requiera.

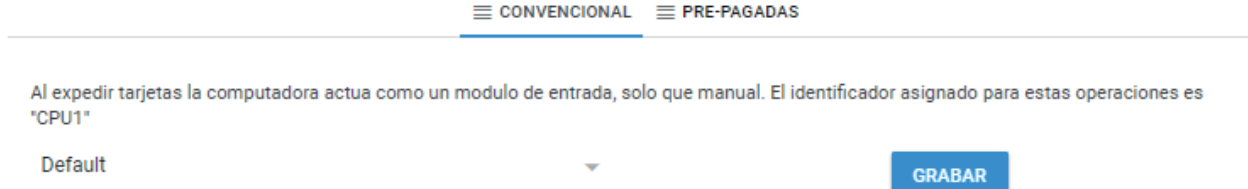

Pre-pagadas: Una tarjeta que se genera pre-pagada se registra en el sistema como una tarjeta ingresada al estacionamiento y pagada con la fecha y hora en la que se genere. Para este tipo de tarjetas se asigna una tarifa fija. Se respetan las condiciones de la tarifa con la que se genere.

Este tipo de tarjetas generalmente se utilizan para un evento el cual tiene una tarifa fija sin importar el tiempo de permanencia en el estacionamiento y agilizar el ingreso al cobrar manualmente al momento de entregar la tarjeta.

Es recomendable revisar las condiciones de la tarifa, cuidando que se cubran los tiempos de tolerancia de entrada y salida para evitar cobros por tiempo excedido. El importe de la tarjeta se registra como un ingreso automáticamente al momento de generar la tarjeta.

Se debe de tener especial atención con las tarjetas generadas y no utilizadas, ya que para cancelar la operación será necesario realizar el cierre en el apartado Operaciones.

Se recomienda realizar el cierre utilizando la opción de Cancelar Venta, ya que con esta opción se elimina el ingreso del importe del sistema.

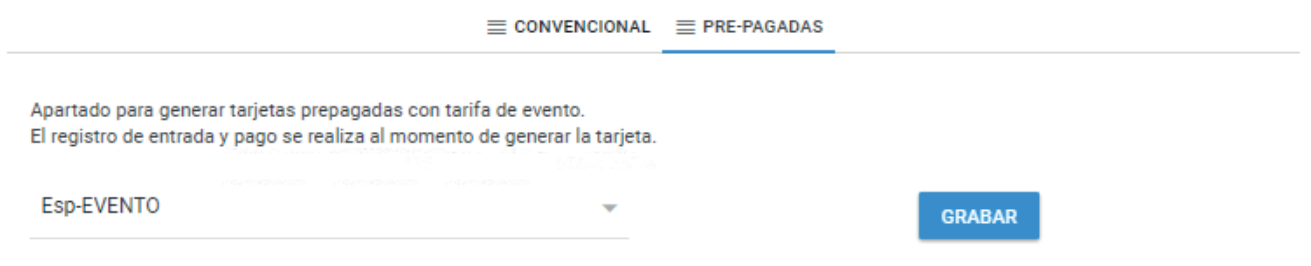

# **1.9 Operaciones**

En este apartado se muestra la tabla de todas las operaciones registradas en el sistema.

Se puede visualizar, ordenar, consultar las operaciones registradas.

La tabla de operaciones se puede exportar a un archivo EXCEL (.xlsx) o CSV (.csv) con la información seleccionada.

Al posicionarse sobre un registro que aún se encuentre abierto, se puede cerrar manualmente el registro indicando el motivo de cierre.

Si la PC cuenta con una lectora Mifare configurada se puede colocar una tarjeta en la lectora para filtrar las operaciones de dicha tarjeta.

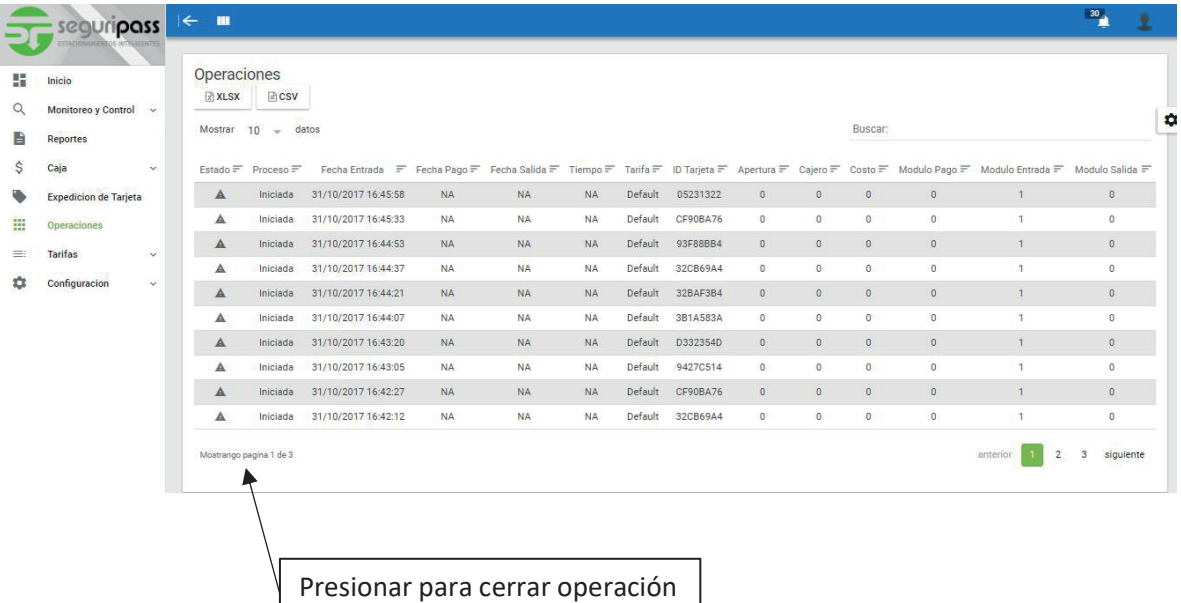

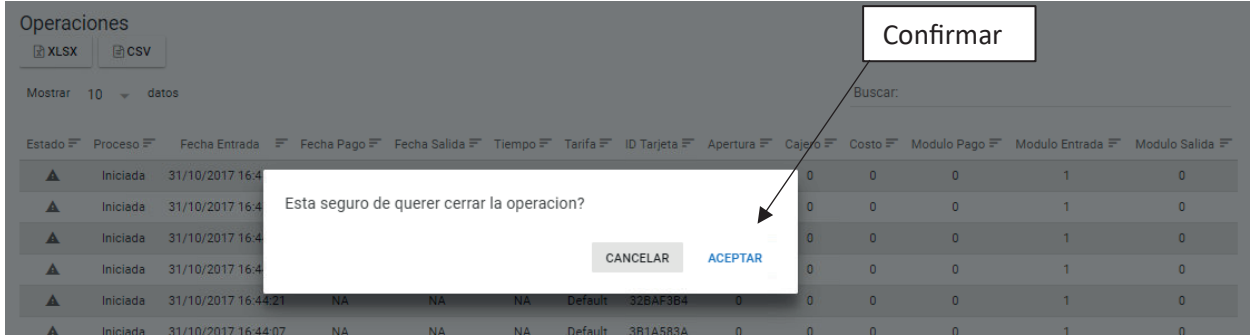

# **2.0 Tarifas**

En esta sección se establecen y asignan a los módulos las diferentes tarifas a utilizar en el sistema.

Tarifas por bloques: Tarifas de cobro las cuales pueden variar en importe por lapsos de tiempo.

Tarifas Fijas: Tarifas de cobro las cuales el importe de cobro no varía en lapso de tiempo.

Las tarifas permiten configurar tres tiempos: Tiempo de tolerancia de entrada, Tiempo de tolerancia de salida y Tiempo de Cortesía.

Tiempo de tolerancia de entrada: Es el tiempo en minutos, otorgado al usuario para que ingrese y salga del estacionamiento sin necesidad de pasar por un módulo de pago.

Tiempo de tolerancia de salida: Es el tiempo en minutos otorgado al usuario para que salga del estacionamiento, después de haber realizado el pago.

Tiempo de cortesía: Es el tiempo en minutos otorgado al usuario sin costo para que ingrese al estacionamiento y pase a un módulo de pago para validar su tarjeta antes de poder salir.

Él tiempo de cortesía forma parte de la tarifa por bloques, conforma el primer bloque.

## 2.0.1 Tarifas / Tarifas por bloques

Elementos de una tarifa por bloques: La tarifa por bloques consta de los siguientes elementos: Bloque, Costo, Minutos, Repeticiones, Bloque siguiente. Bloque: Define el número de fila y el orden con el cual se conforma la tarifa. Las tarifas pueden configurarse hasta un máximo de 255 bloques. La tarifa inicia en el bloque 1 continuando en orden creciente al siguiente bloque. Costo: Importe a cobrar por cada lapso de tiempo definido en el bloque o fila. Minutos: Lapso de tiempo en minutos definido en el bloque o fila. Repeticiones: Cantidad de veces que se repetirá el bloque o fila. El sistema divide el tiempo total de permanencia en el estacionamiento en función de los lapsos de tiempo configurados en cada bloque y calcula la cantidad de repeticiones permitidas en cada bloque.

Bloque siguiente: Indica el siguiente bloque a calcular, ya que se cumplan la cantidad de repeticiones configuradas en el bloque, es decir a que bloque brinca para continuar con el cálculo del importe a cobrar.

Si se configura el mismo número de Bloque en Bloque Siguiente, este se repetirá de forma infinita., no pasa a otro bloque.

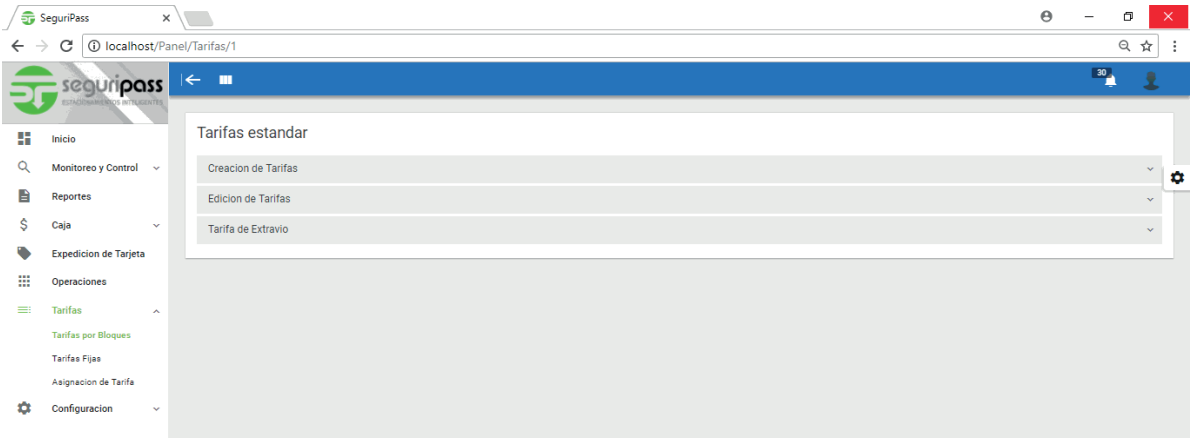

# 2.0.1.1 Tarifas / Tarifas por bloques / Creación de Tarifas

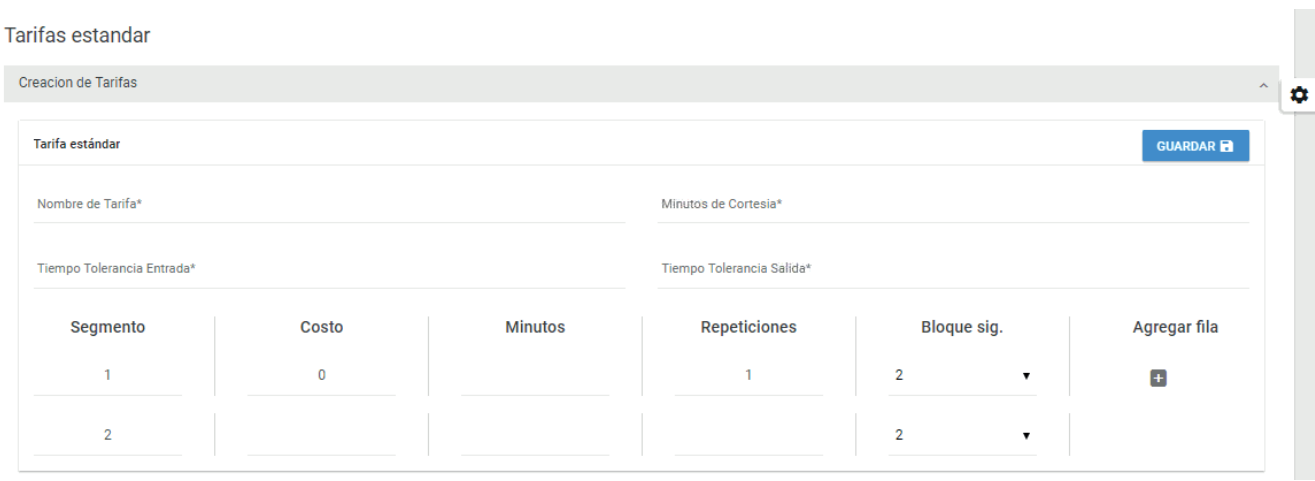

Pasos para generar una tarifa:

Indicar Nombre para la tarifa.

Establecer los minutos de cortesía: Tiempo en el cual puede ingresar y salir del estacionamiento sin costo alguno, teniendo que pasar previamente a la salida a validar la tarjeta a un módulo de pago.

Indicar minutos de tolerancia de entrada: Tiempo en el cual puede ingresar y salir del estacionamiento sin costo alguno y sin necesidad de pasar a validar a algún módulo de pago. Permite la salida directa en el módulo de pago cuando se encuentre dentro de la tolerancia establecida.

Indicar minutos de tolerancia de salida establecidos para salir del estacionamiento, contados a partir de haber realizad el pago o de haber validado una tarjeta en cualquier módulo de pago.

Comenzar a configurar las filas o bloques de la tarifa.

Ejemplo 1: Se requiere generar una tarifa con las siguientes condiciones: Otorgar 10 minutos, para ingresar y salir del estacionamiento sin necesidad de pasar a módulo de pago. (Tiempo de cortesía / Tiempo de tolerancia de entrada). Cobro por minuto la primera hora a razón de \$1 @ minuto (Bloque 2)

Cobro en lapsos de 15 minuto la segunda hora a razón de \$10 @ 15 minutos (Bloque 3)

Cobro en lapsos de 30 minutos la tercera y cuarta hora a razón de \$15 @ 30 minutos (Bloque 4)

Cobro en lapsos de 60 minutos de la quinta hora en adelante a razón de \$20 @ hora (Bloque 5)

Otorgar 15 minutos para salir del estacionamiento después de realizar el pago. (Tolerancia de salida)

Configuración de tarifa:

Tiempo de Cortesía = 0 minutos

Tiempo de tolerancia de entrada = 10 minutos

Tiempo de tolerancia de salida = 15 minutos.

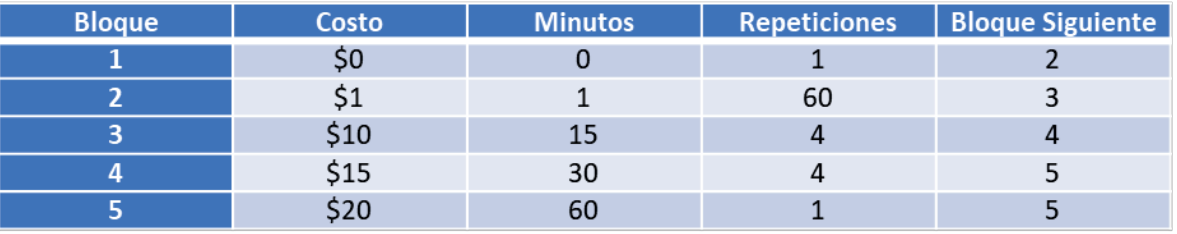

### Explicación:

Tiempo de Cortesía = 0 minutos

Tiempo de tolerancia de entrada = 10 minutos

Se configura el Tiempo de cortesía en 0 minutos, ya que se desea no pase a un cajero de pago para permitirle la salida.

Se configura Tiempo de tolerancia de salida en 10 minutos, para permitir al usuario salir del estacionamiento dentro de los primeros 10 minutos pasando directamente al módulo de salida sin necesidad de pasar por un módulo de pago. Pasados los 10 minutos de tolerancia de entrada, el módulo de salida no permitirá la salida. Será necesario que el usuario se presente en un módulo de pago a pagar la tarifa.

El sistema calculará el importe a cobrar iniciando desde el primer minuto de ingreso al estacionamiento.

Bloque 1 Tiempo 0; No se tiene ningún minuto con costo \$0.

Bloque 2 Cobra \$1 por cada minuto, repite 60 veces este bloque antes de pasar a bloque 3 (Cobro = \$1 x 1 min X 60 repeticiones)

Bloque 3 Cobra \$10 por cada 15 minutos de estancia, repite este bloque 4 veces antes de pasar a bloque 4.

(Cobro \$ 10 x 15 min x 4 repeticiones)

Bloque 4 Cobra \$15 por cada 30 minutos de estancia, repite este bloque 4 veces antes de pasar a bloque 5.

Bloque 5 Cobra \$20 por cada 60 minutos de estancia, repite este bloque 1 ocasión antes de pasar a bloque 5, esto significa que se repetirá indefinidamente este bloque.

Ejemplo 2:

La interpretación de la tarifa en una tabla de cobro es la siguiente:

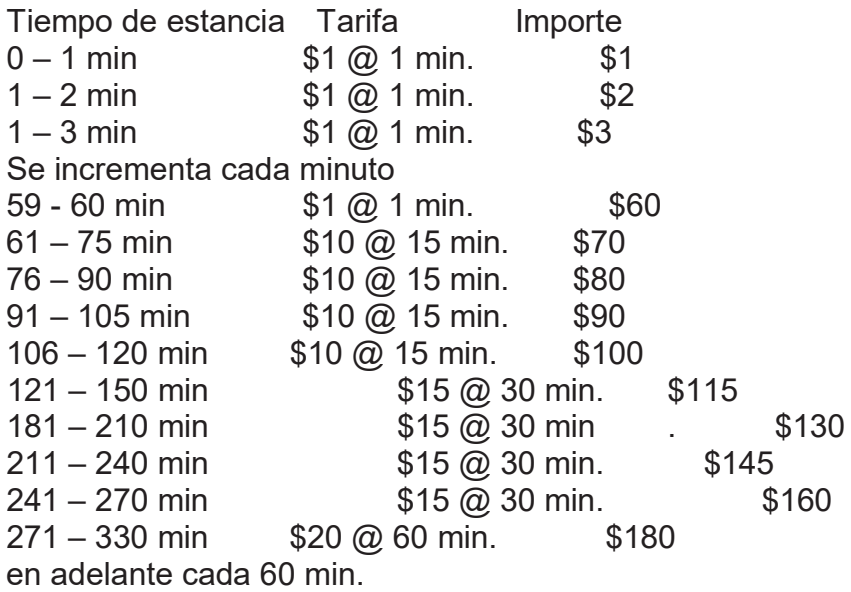

\*\* Cambiar configuración de Tiempo de cortesía si se desea otorgar los primeros diez minutos sin cobro y tener que pasar por un módulo de pago.

Modificar Bloque 1 a 10 minutos. Con esta modificación otorga los primeros 10 minutos sin costo independientemente de que se exceda o no el tiempo de tolerancia de entrada.

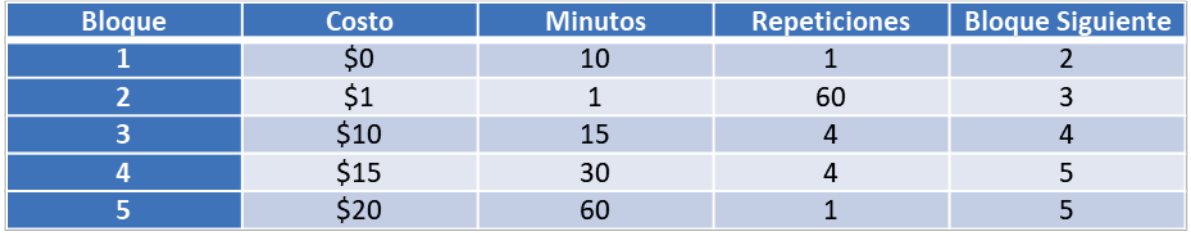

La interpretación de la tarifa en una tabla de cobro es la siguiente:

Tiempo de estanciaTarifa Importe

 $0 - 10$  min  $0 \text{ } \textcircled{1} 0$  min. \$0

10 – 11 min \$1 @ 1 min. \$1

11 –12 min \$1 @ 1 min. \$2

 $11 - 13$  min \$1 @ 1 min. \$3

Para el cálculo total considerar que los minutos de cada bloque multiplican por el número de repeticiones configuradas antes de saltar al siguiente bloque configurado.

### 2.0.1.2 Tarifa de descuento o asignada a un validador de descuento

Se tiene la posibilidad de contar con un módulo de descuento o validador de descuento configurado en el sistema.

El módulo de descuento se configura en el sistema asignándole una tarifa de cobro.

Cuando un usuario ingresa se le otorga una tarjeta con la tarifa de cobro configurada al módulo por el cual ingreso, con las condiciones de tiempos de cortesía, tolerancia de entrada y tolerancia de salida ligadas a la tarifa.

Al pasarse una tarjeta sobre el equipo validador de descuento, grabar en la tarjeta un validador o código el cual se encuentra ligado a una tarifa diferente, de tal forma que cuando el usuario se presente en el módulo de pago, identifica que la tarjeta tiene un validador o código especial y el cobro se realiza conforme a la tarifa ligada al validador o código asignándole a la tarjeta el tiempo de tolerancia de salida configurado en la misma tarifa.

En el sistema la asignación de precios especiales se maneja mediante el cambio de tarifa, no de forma porcentual ni descuento directo de ninguna cantidad.

#### Ejemplo 3:

Se desea otorgar los primeros 60 minutos sin costo a los usuarios que validen su tarjeta en un módulo de descuento, tomando de base las mismas condiciones del ejemplo 1.

Otorgar 10 minutos, para ingresar y salir del estacionamiento sin necesidad de pasar a módulo de pago. (Tiempo de cortesía / Tiempo de tolerancia de entrada). *Primeros 60 minutos sin costo, con tarjeta validada en un módulo de descuento (Bloque 2)*

Cobro en lapsos de 15 minuto la segunda hora a razón de \$10 @ 15 minutos (Bloque 3)

Cobro en lapsos de 30 minutos la tercera y cuarta hora a razón de \$15 @ 30 minutos (Bloque 4).

Cobro en lapsos de 60 minutos de la quinta hora en adelante a razón de \$20 @ hora (Bloque 5).

Otorgar 15 minutos para salir del estacionamiento después de realizar el pago. (Tolerancia de salida).

Configuración de tarifa:

Tiempo de Cortesía = 0 minutos.

Tiempo de tolerancia de entrada = 10 minutos.

Tiempo de tolerancia de salida = 15 minutos.

Se tendrá que generar una nueva tarifa y asignarla al validador correspondiente.

La tarifa se configuraría de la siguiente forma:

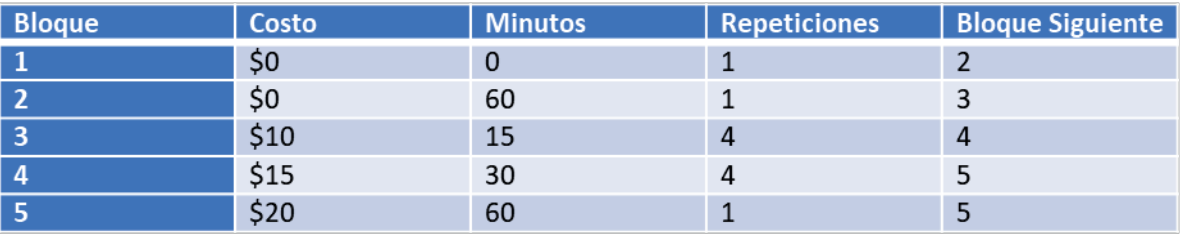

#### Ejemplo 4:

Se desea otorgar la segunda hora de estancia sin costo a los usuarios que validen su tarjeta en un módulo de descuento, tomando de base las mismas condiciones del ejemplo 1.

Otorgar 10 minutos, para ingresar y salir del estacionamiento sin necesidad de pasar a módulo de pago. (Tiempo de cortesía / Tiempo de tolerancia de entrada) Cobro por minuto la primera hora a razón de \$1 @ minuto (Bloque 2)

Segunda hora de estancia sin costo con tarjeta validada en un módulo de descuento (Bloque 3)

Cobro en lapsos de 30 minutos la tercera y cuarta hora a razón de \$15 @ 30 minutos (Bloque 4)

Cobro en lapsos de 60 minutos de la quinta hora en adelante a razón de \$20 @ hora (Bloque 5)

Otorgar 15 minutos para salir del estacionamiento después de realizar el pago. (Tolerancia de salida)

Configuración de tarifa:

Tiempo de Cortesía = 0 minutos

Tiempo de tolerancia de entrada = 10 minutos

Tiempo de tolerancia de salida = 15 minutos.

Se tendrá que generar una nueva tarifa y asignarla al validador correspondiente La tarifa se configuraría de la siguiente forma:

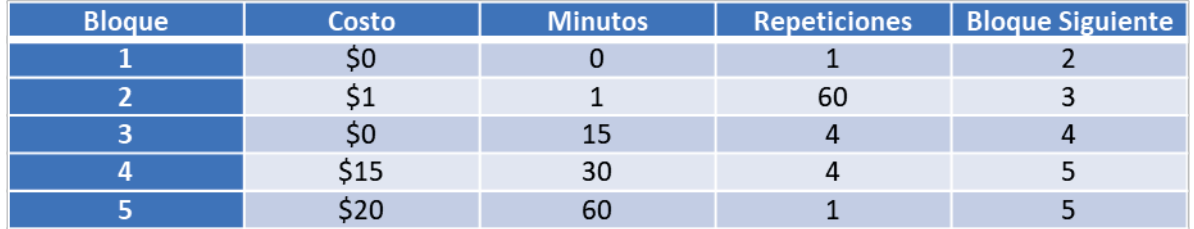

También es posible modificar el tiempo y repeticiones.

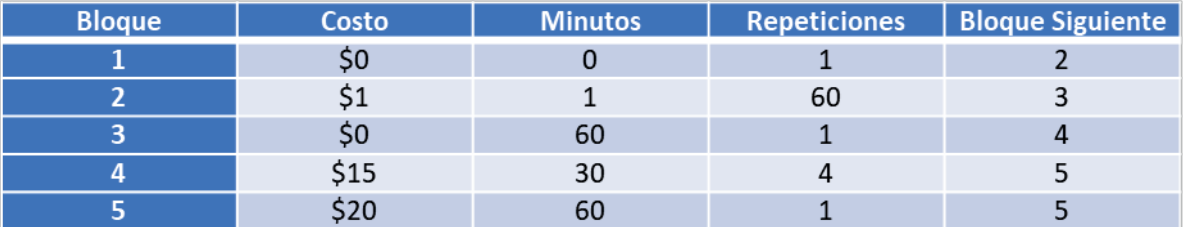

La configuración de las tarifas es muy versátil y puede obtenerse los mismos resultados de cobro de diferentes maneras, se sugiere configurar la que resulte más sencilla y cumpla con las condiciones deseadas.

### 2.0.1.3 Tiempo de Tolerancia de salida excedido

Cuando un usuario paga la tarifa asignada a su tarjeta se le otorga un tiempo de tolerancia de salida, tiempo en el cual el usuario debe de salir del estacionamiento. Por cualquier situación el usuario no sale del estacionamiento en el tiempo configurado de Tolerancia de salida, al presentarse en un módulo de salida se le indicará que se excedió de tiempo y no se le permitirá salir del estacionamiento sin antes pasar nuevamente a pagar en un módulo de pago el tiempo excedente solamente.

Cuando un usuario presenta una tarjeta con tiempo de tolerancia de salida excedido en un módulo de salida o de pago, el sistema cierra la operación inicial con la que se ingresó y pagó, generando una salida virtual en el sistema en ese momento y genera al mismo tiempo un nuevo registro de entrada identificado como Tiempo excedido (TEX) asignado como fecha y hora de entrada al nuevo registro, la hora y fecha de pago de la operación anterior, asignando la tarifa configurada en el módulo de salida o pago correspondiente.

Este proceso lo realiza el módulo de salida, el módulo de pago automático y el módulo de pago manual cuando se presenta una situación con tiempo de tolerancia de salida excedido.

El módulo de salida y pago, tienen la posibilidad de configurarse una tarifa diferente, de tal forma que el tiempo excedente se puede cobrar con diferente tarifa a la que inicialmente ingreso al estacionamiento.

Se recomienda generar una tarifa para los tiempos excedidos la cual los tiempos de tolerancia de entrada y de cortesía se configuren en cero.

Esta tarifa asignarla a los módulos de pago y de salida considerando el mismo tiempo de tolerancia de salida establecido para el estacionamiento.

Se tiene la posibilidad de configurar un tiempo de salida infinito, es decir, tarjeta pagada puede salir del estacionamiento en un tiempo indefinido sin que se considere tiempo de tolerancia de salida excedido. Para configurar esta condición en el sistema se configura en cero el tiempo de tolerancia de salida.

Tiempo de tolerancia de salida = 0 = Tiempo infinito = No genera tiempos de salida excedidos.

Cuando se configura en cero el tiempo de tolerancia de salida, el usuario después de realizar el pago tiene minutos ilimitados para salir.

# 2.0.1.4 Tarifas / Tarifas por bloques / Edición de Tarifas

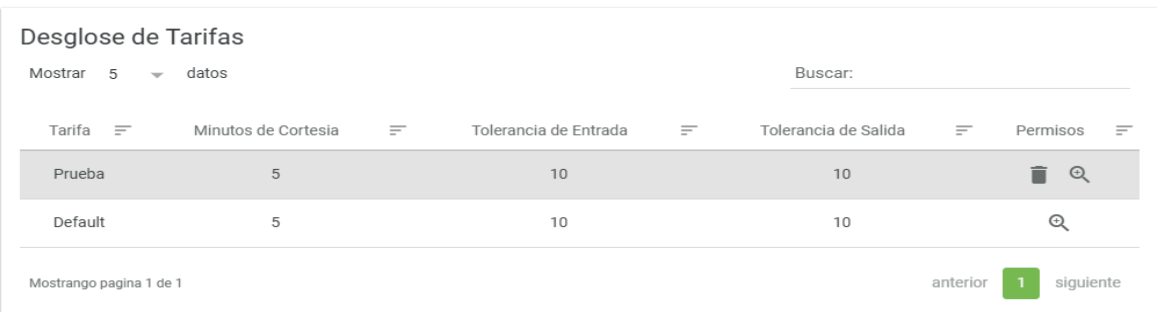

Este apartado permite la edición de los bloques de una tarifa.

No permite crear o borrar nuevos bloques, para ello se deberá de generar una nueva tarifa, por lo que es importante cuidar la cantidad de bloques generados al crear una tarifa.

Al borrar una tarifa esta deja de estar operativa, sin embargo, no se puede crear una tarifa con el nombre de una tarifa creada con anterioridad.

Si una tarifa que fue borrada estaba asignada a algún modulo, este pasara a tener la tarifa Default la cual no puede ser eliminada.

### 2.0.1.5 Tarifas / Tarifas por bloques / Tarifa de Extravío

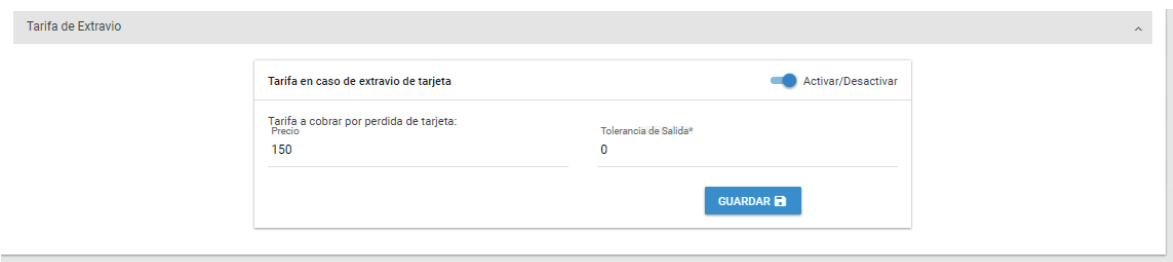

El sistema permite cobrar en una caja manual un importe por perdida de tarjeta. En este apartado se configura la cantidad a cobrar.

Pasos a seguir:

Activar la tarifa

Configurar importe a cobrar

Indicar Tiempo de tolerancia de salida. Recordar que un tiempo de tolerancia de salida configurado en cero es un tiempo infinito, se le otorgan minutos ilimitados para salir después de realizar el pago.

## 2.0.2 Tarifas / Tarifas Fijas

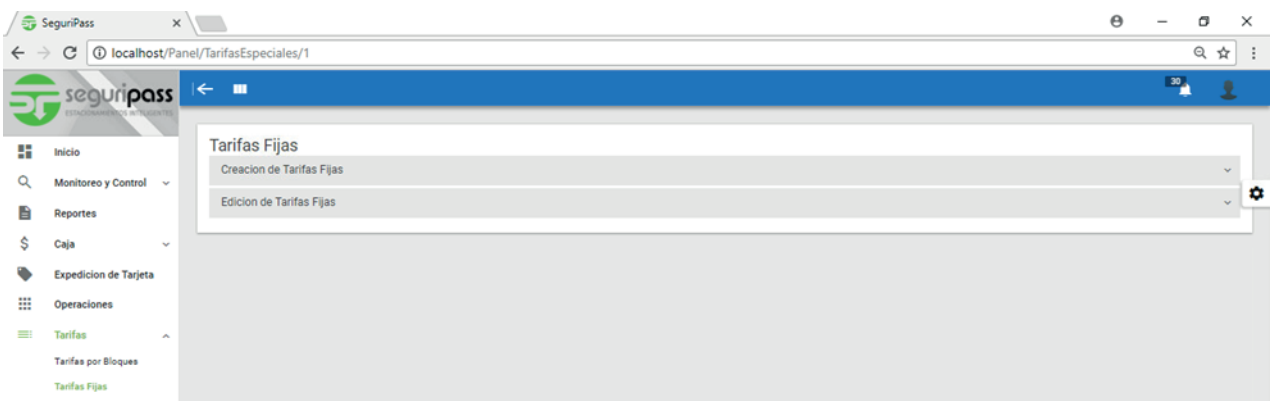

# 2.0.2.1 Tarifas / Tarifas Fijas / Creación de Tarifas Fijas

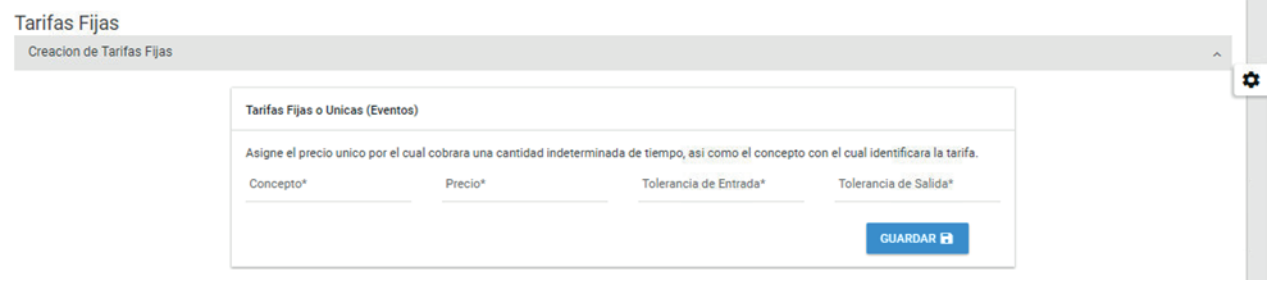

El sistema permite generar tarifas para cobrar a una cantidad fija sin tomar en cuenta el tiempo de permanencia en el estacionamiento.

Generalmente este tipo de tarifas se utilizan para evento o para situaciones especiales en las cuales no se toma en cuenta el tiempo de permanencia en el estacionamiento.

Concepto: Nombre asignado a la tarifa.

Precio: Importe fijo a cobrar, sin importar el tiempo de estancia.

Tiempo de tolerancia de entrada: Es el tiempo en minutos, otorgado al usuario para que ingrese y salga del estacionamiento sin necesidad de pasar por un módulo de pago.

Tiempo de tolerancia de salida: Es el tiempo en minutos otorgado al usuario para que salga del estacionamiento, después de haber realizado el pago.

Estas tarifas se pueden asignar a un módulo de entrada y utilizarlo exclusivamente para dar ingreso a un evento.

Otra práctica común, es generar previamente las tarjetas de forma manual utilizando el apartado de Expedición de tarjetas para entregar las tarjetas manualmente a todo usuario que ingrese al evento.

El sistema registrará el ingreso desde el momento en que se expide la tarjeta.

Al utilizar esta opción es importante no dejar abiertos en el sistema las operaciones registradas que no se utilizaron, se recomienda que las tarjetas expedidas que no se utilizaron al terminar el evento, es decir que no se registró un pago y salida en el sistema, es importante cerrar estas operaciones para evitar registros incompletos.

Estas operaciones se pueden cerrar en el apartado de operaciones, se requiere contar con el permiso especial para poder realizar esta operación. (Cierre de operaciones abiertas en sistema).

### 2.0.2.2 Tarifas / Tarifas Fijas / Edición de Tarifas Fijas

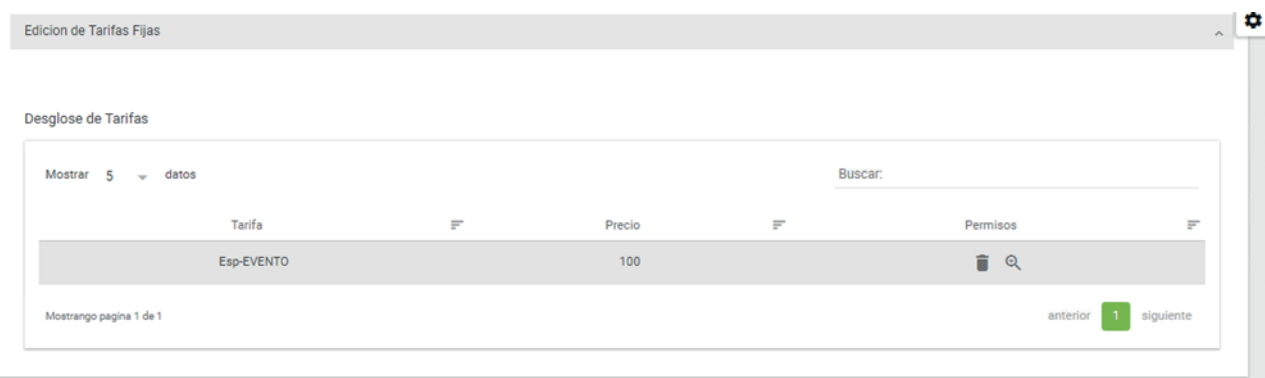

En este apartado se editan los valores configurados para una tarifa fija. Modificar y guardar cambios.

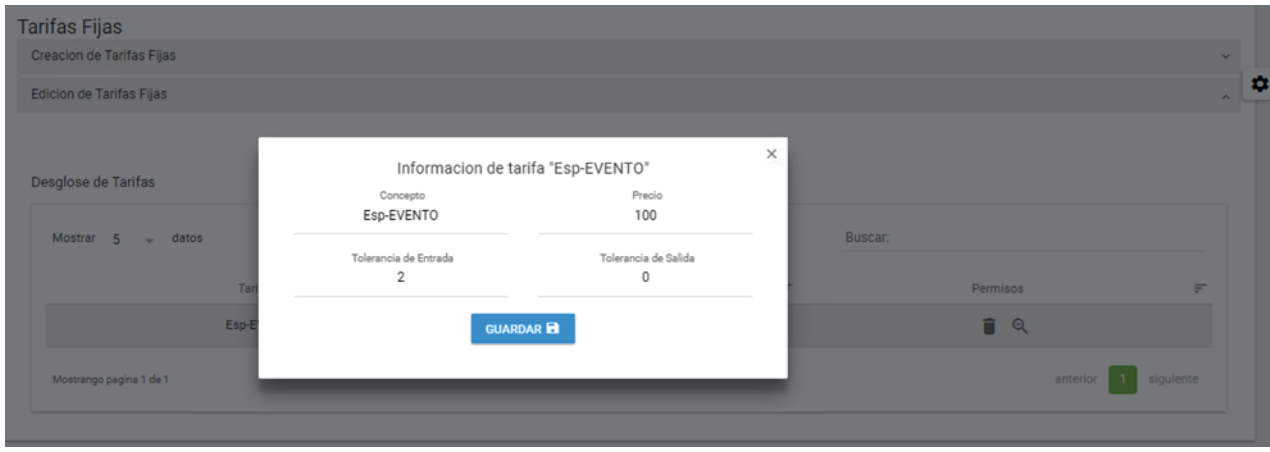

# 2.0.3 Tarifas / Asignación de Tarifas por Módulos

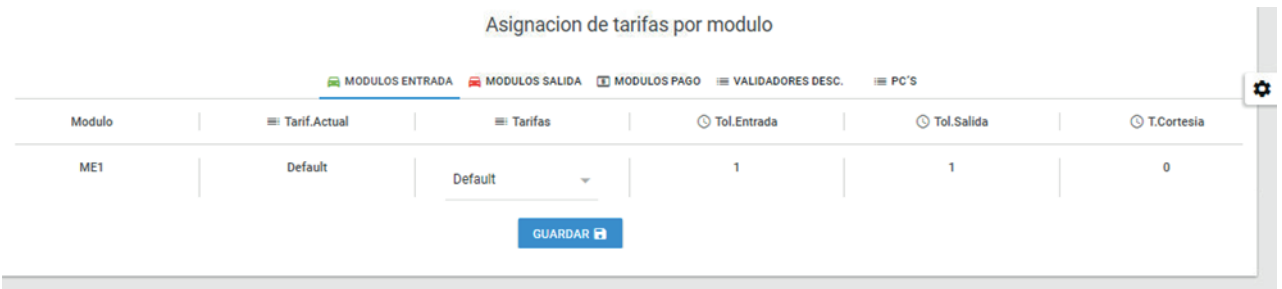

El sistema requiere de asignar las tarifas configuradas a cada módulo, con el objetivo de asignar la tarifa al ingreso y tarifa por tiempos excedidos principalmente.

Módulo de entrada:

Se tiene la posibilidad de asignar tarifas de ingreso diferente a cada módulo de entrada. El módulo de entrada genera la tarjeta con la tarifa asignada con los tiempos de cortesía y tolerancia de entrada asignados. El tiempo de tolerancia de salida depende del módulo en el que se realice el pago, no de la tarifa.

#### Módulo de Pago:

Se asigna una tarifa al módulo de pago con la finalidad de establecer los tiempos de tolerancia de salida permitida para salir del estacionamiento. El módulo de pago asigna el tiempo de tolerancia de salida que tenga configurada la tarifa asignada al módulo. Cuando un usuario después de realizar el pago permanece más tiempo que el tiempo de tolerancia de salida asignado sin salir del estacionamiento, se entiende que el usuario excedido su tiempo y por lo tanto debe de realizar nuevamente el pago por el tiempo que permaneció en el estacionamiento contado a partir de que realizó el pago.

El sistema al detectar que un usuario se excedió del tiempo después de haber realizado el pago, cierra el registro inicial identificando que salió virtualmente por el módulo de pago.

Al mismo tiempo abre un nuevo registro de entrada identificando que ingreso por un módulo de pago, por tiempo excedido, tomando cómo fecha y hora de entrada la fecha y hora del último pago realizado.

Asigna a la tarjeta la tarifa con la que el módulo de pago se configure. Esta operación la realiza de la misma forma el módulo de salida y las computadoras configuradas como cajero manual.

Se recomienda generar una tarifa para tiempos excedidos en la cual se configuren los tiempos de tolerancia de entrada y de cortesía en ceros para no dar oportunidad a salir sin antes pasar al módulo de pago a realizar el pago por el tiempo excedido.

#### Asignacion de tarifas por modulo

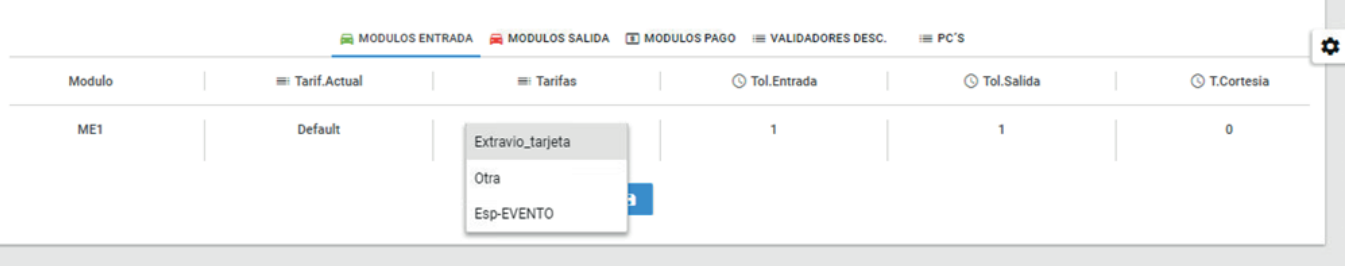

Para asignar una tarifa se realiza de la siguiente forma:

#### Seleccionar Módulo

Seleccionar la tarifa a asignar. (Columna Tarifas) El sistema despliega una lista seleccionable de las tarifas disponibles en el sistema.

#### Guardar

Nota: No cambiarse de tipo de módulo sin antes haber guardado los cambios. El sistema al momento de guardar los cambios envía los cambios realizados a los diferentes módulos involucrados. Durante el proceso de actualización no se permite editar, crear o realizar nuevas asignaciones de tarifa a los módulos hasta que termine de asignar y actualizar la información del módulo. El proceso puede tardar aproximadamente 3 a 5 minutos, dependiendo de la cantidad de bloques de la tarifa.

#### Módulo de Salida:

Cuando un usuario después de realizar el pago permanece más tiempo que el tiempo de tolerancia de salida asignado sin salir del estacionamiento, se entiende que el usuario excedido su tiempo y por lo tanto debe de realizar nuevamente el pago por el tiempo que permaneció en el estacionamiento contado a partir de que realizó el pago.

Cuando el usuario se excedió del tiempo de tolerancia de salida al introducir la tarjeta en un módulo de salida le indica que se excedió el tiempo de tolerancia de salida y que es necesario pasar al módulo de pago a realizar el pago por el tiempo excedido. El sistema al detectar que un usuario se excedió del tiempo después de haber realizado el pago, cierra el registro inicial identificando que salió virtualmente por el módulo de salida.

Al mismo tiempo abre un nuevo registro de entrada identificando que ingreso por un módulo de salida por tiempo excedido (TEX), tomando cómo fecha y hora de entrada la fecha y hora del último pago realizado.

Asigna a la tarjeta la tarifa con la que el módulo de pago se configure.

Esta operación la realiza de la misma forma el módulo de salida y las computadoras configuradas como cajero manual.

### 2.0.3.1 Tarifas / Asignación de Tarifas por Módulos / Validadores **Descuento**

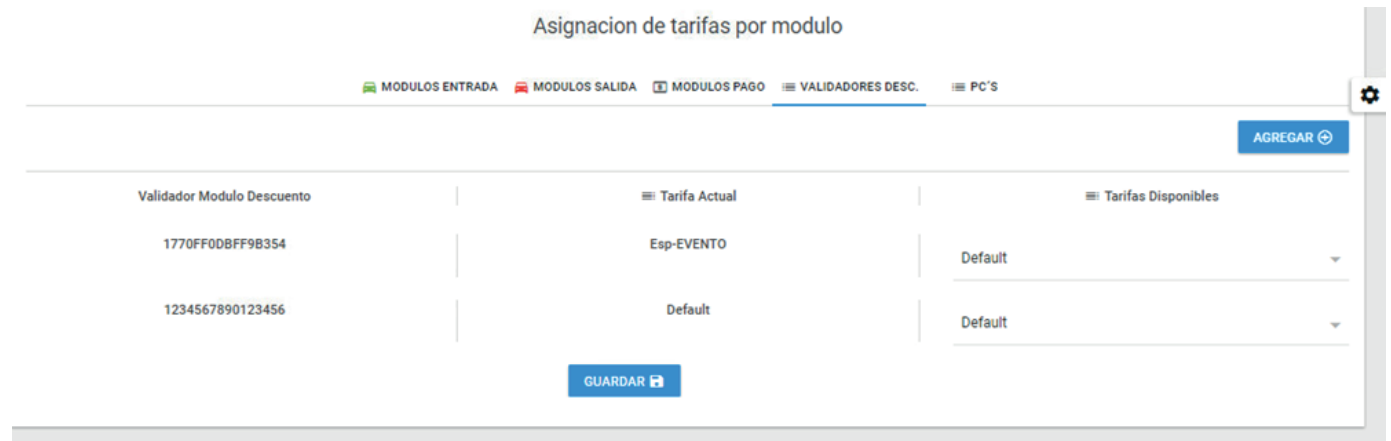

El sistema opera con validadores de descuento o módulos de descuento el cual se encarga de asignar una tarifa diferente a una tarjeta que se pase por el módulo. La tarjeta al ingresar se graba con un validador o tarifa, cuando esta se pasa por un validador de descuento el equipo graba en la tarjeta un validador pudiendo asignarle una tarifa diferente a la original con que se ingresó al estacionamiento. En este apartado se configuran los diferentes validadores de descuento y se le asigna una tarifa a cada uno de ellos.

Cada validador de descuento cuenta con un número de serie único, el cual debe de configurarse para que el sistema los considere.

Pasos para configurar y asignar un validador de descuento:

Indicar número de serie del validador

Seleccionar la tarifa a asignar

Guardar cambios

En caso de requerir cambiar una tarifa asignada a un validador solo se requiere seleccionar la tarifa deseada de las tarifas disponibles y guarda los cambios.

### 2.0.3.2 Tarifas / Asignacion de Tarifas por Módulos / Códigos de **Descuento**

En esta sección se crean códigos de descuento los cuales son similares a los validadores de descuento, pero la diferencia es que al darse de alta seleccionando una tarifa y una cantidad de usos, se pueden utilizar ingresando su código directamente en el módulo automático y así obtener un descuento. Es requerido que los módulos estén en línea para su funcionamiento.

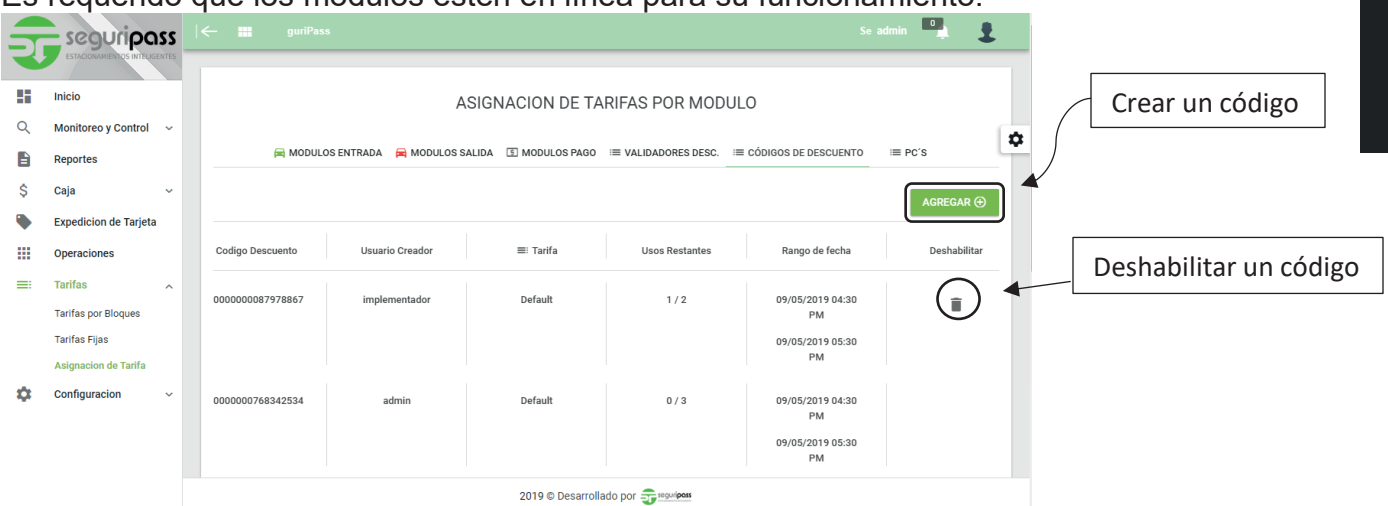

Para crear un código es necesario:

Agregar un código el cual puede ser de hasta 16 caracteres de longitud y solo acepta caracteres del rango hexadecimal (0, 1, 2, 3, 4, 5, 6, 7, 8, 9, A, B, C, D, F) Una tarifa la cual ya se debió haber creado previamente.

Una cantidad de usos que se le quiere dar al código.

Y un rango de fechas en el cual eliges cuándo comenzará a utilizarse y cuando finalizará su uso a pesar de que la cantidad de usos aún no llegue a cero en ese momento. Por defecto la fecha inicial se carga con la fecha y hora actual.

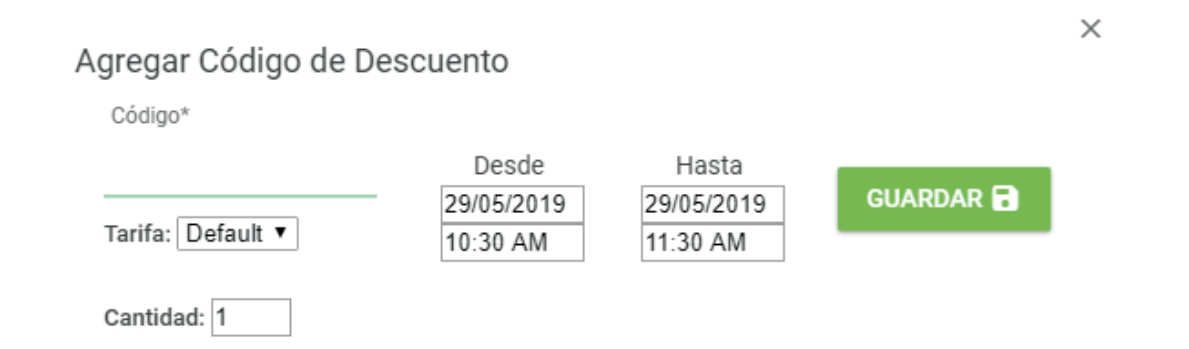

# **2.1 Configuración**

Apartado para realizar la configuración de todo el sistema.

Antes de poner en operación se requiere configurar las reglas y parámetros de operación de todo el sistema de estacionamiento.

Se debe de tener cuidado de no modificar los parámetros de configuración si no se tiene el conocimiento adecuado para ello.

# 2.1.1 Configuración / Módulos

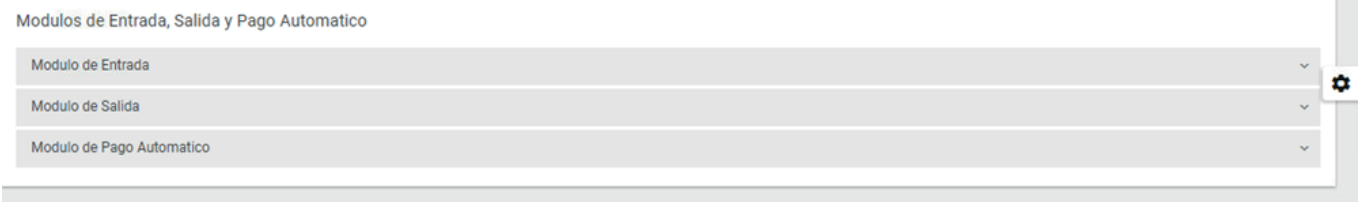

Apartado para realizar la configuración de los diferentes módulos que conforman el sistema.

A cada módulo se le asigna los siguientes parámetros:

Numero de módulo

Alias: Nombre de identificación, se recomienda utilizar nombres muy cortos.

Dirección IP: Cada módulo se configura con una IP, tanto en el sistema como en sus tarjetas de comunicación, por lo que es importante configurar por módulo, la misma IP en la tarjeta y en el sistema para que operen y se comuniquen correctamente.

Puerto: Establecer puerto de comunicación. (50001)

Esta configuración se requiere realizarla para todos los módulos de entrada, pago automático y salida que conformen el sistema de estacionamientos.

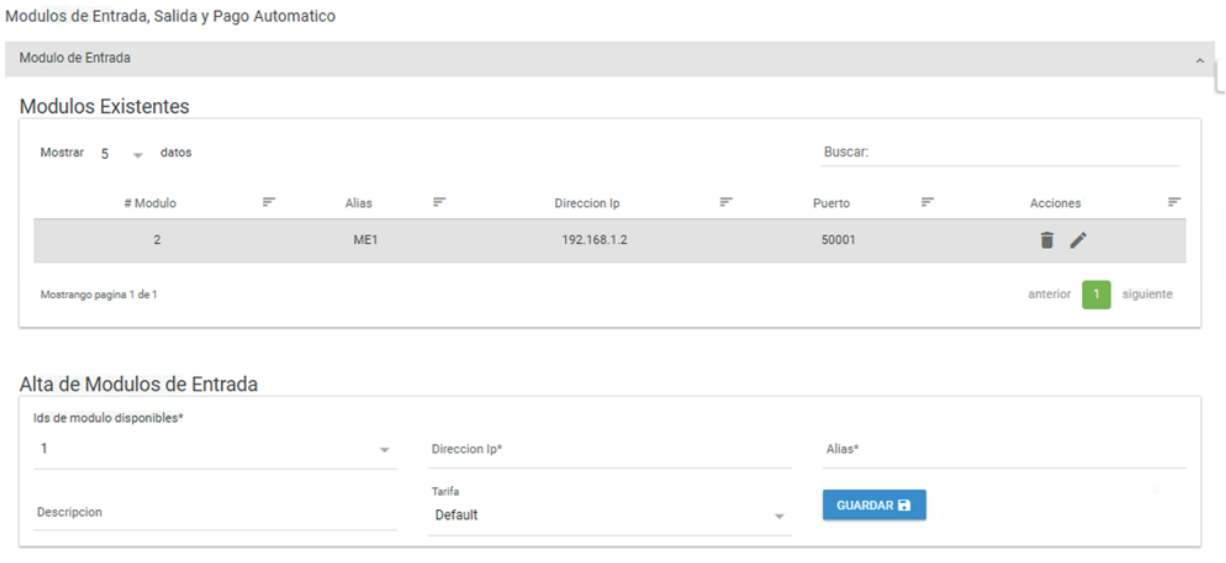

La configuración de las IP's para los módulos de los diferentes sistemas depende del arreglo de red y del rango que se tenga configurado en el sitio.

La configuración de las IP's en el sistema debe corresponder con la configuración física de la tarjeta de operación de cada módulo para garantizar una correcta operación.

La configuración de la IP e Id de cada módulo puede ser reprogramada en caso de requerirse.

La práctica sugerida de configuración es utilizar la siguiente: Módulo de entrada: Id de módulo: 1 al 39 Rango de IP: Según el rango Puerto: 50001 Módulo de pago: Id de módulo: 81 al 99 Rango de IP: Según el rango Puerto: 50001 Módulo de salida: Id de módulo: 41 al 79 Rango de IP: Según el rango Puerto: 50001

2.1.2 Configuración / Usuarios y Perfiles

Apartado para realizar la configuración de los diferentes usuarios y perfiles que se utilizaran en el sistema.

El sistema permite tener diferentes niveles de permisos según se configuren los perfiles.

Se cuentan con perfiles prestablecidos, los cuales pueden o no utilizarse según se requiera.

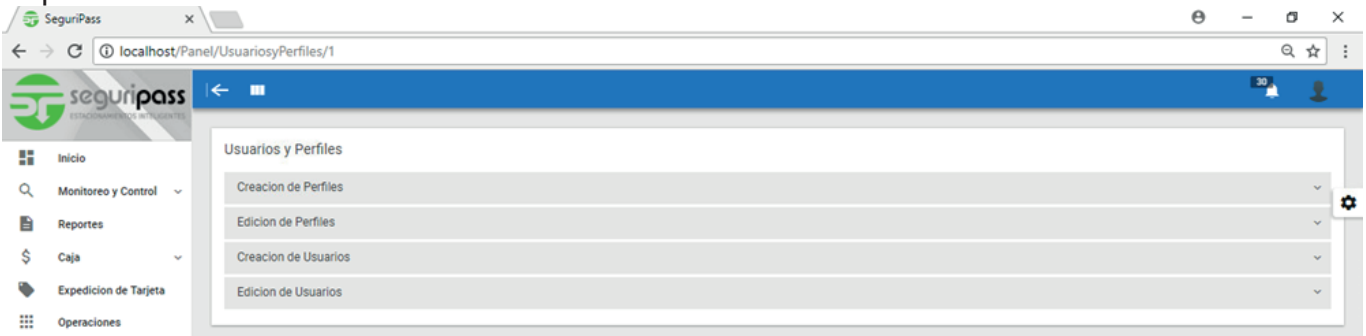

Pasos para crear un perfil: Perfil: Indicar el nombre asignado para el perfil. Indicar una descripción para identificación. Seleccionar los diferentes accesos a menús y submenús a los que tendrá permiso de acceder. Seleccionar los permisos especiales que se le asignaran al perfil. Guardar cambios.

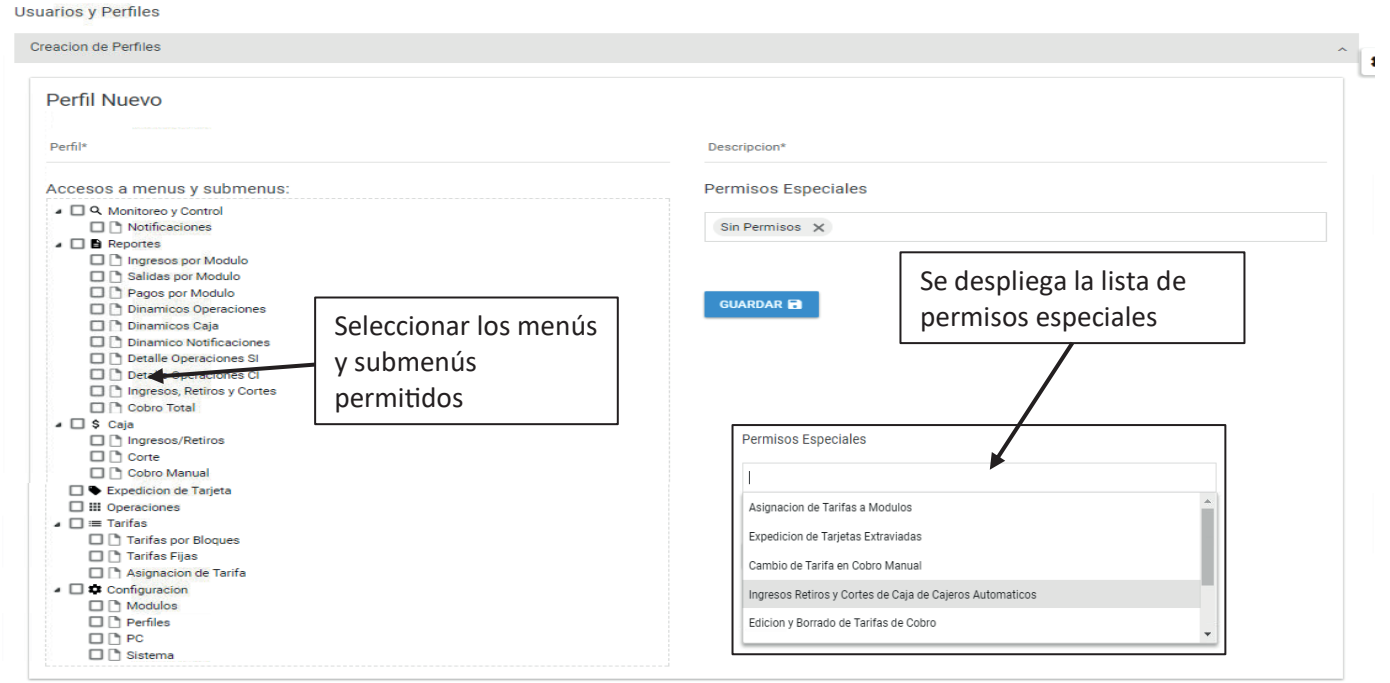

#### 48

## 2.1.2.1 Configuración / Usuarios y Perfiles / Edición de perfiles

Apartado para realizar cambios en los permisos de los perfiles que se utilizaran en el sistema.

El sistema permite tener diferentes niveles de permisos según se configuren los perfiles.

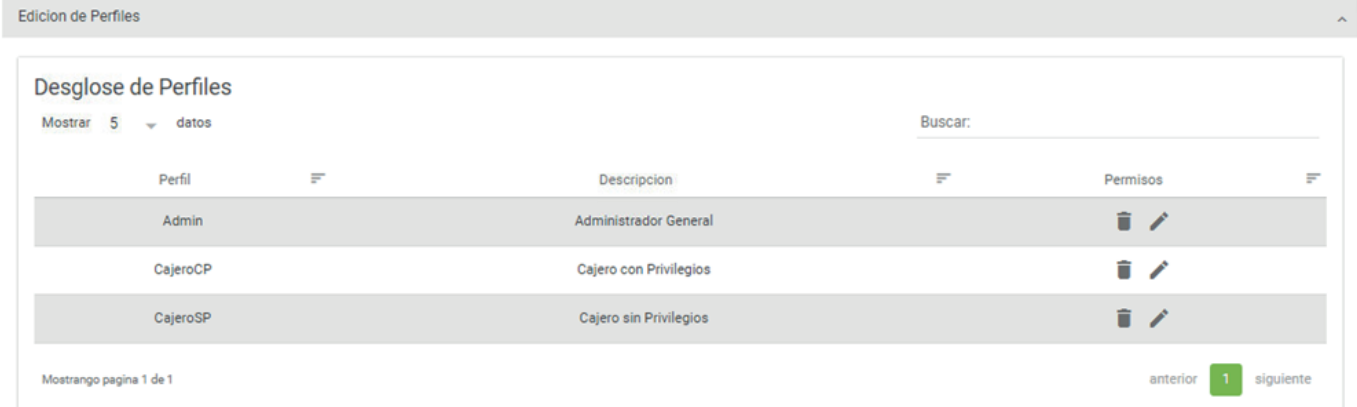

### 2.1.2.2 Configuración / Usuarios y Perfiles / Creación de Usuarios

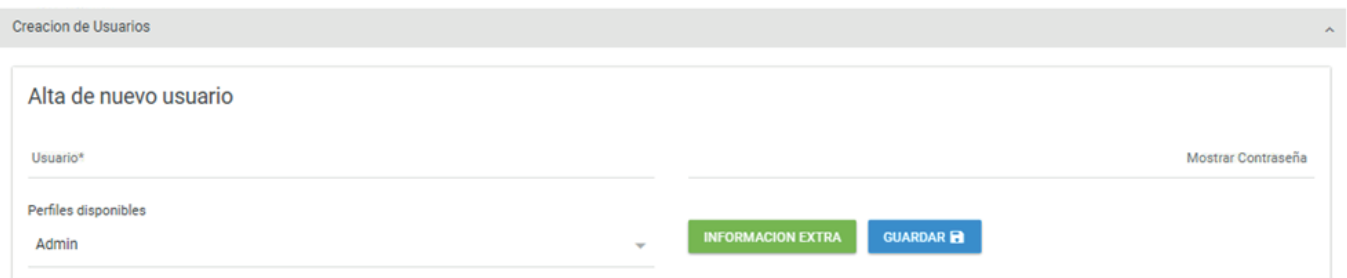

Se requieren contar con usuarios para poder realizar operaciones en el sistema. A cada usuario se le asocia un perfil con los permisos correspondientes.

Cada que se ingrese al sistema se identificaran las operaciones realizadas y los diferentes aparatados que se muestran dependen de la configuración y permisos de cada perfil.

El apartado información extra se utiliza para una mejor gestión de los usuarios, sin embargo, no es requisito indispensable llenar los datos del contacto.

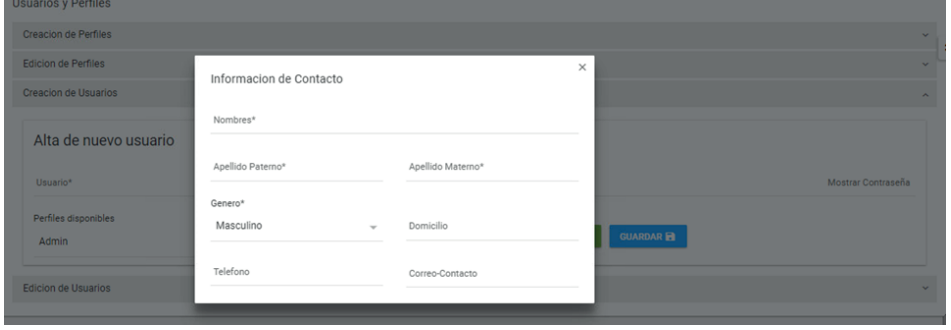

## 2.1.2.3 Configuración / Usuarios y Perfiles / Edición de usuarios

Apartado para realizar cambios en la información de los usuarios del sistema. El sistema permite tener diferentes niveles de permisos según se configuren los perfiles.

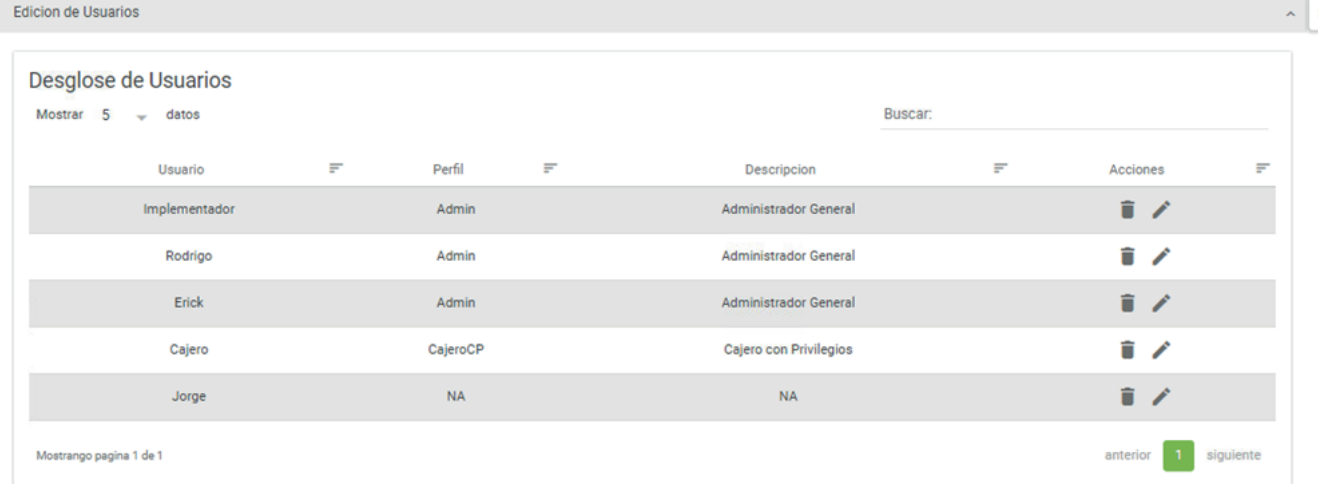

## 2.1.3 Configuración / PC

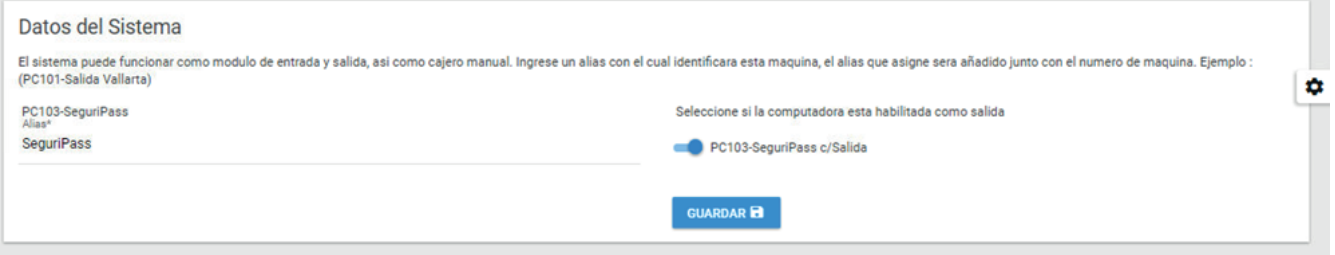

Apartado para configurar la computadora en la cual se está realizando la configuración.

En este apartado se define el nombre o alias con el que se identificará a la computadora y se determina si en ella se realizaran operaciones de salida, es decir si cuenta con la configuración y accesorios para realizar las operaciones de cobro– salida y apertura de barrera de salida.

### 2.1.4 Configuración / Sistema

Apartado para configurar los datos generales de operación e identificación del sistema.

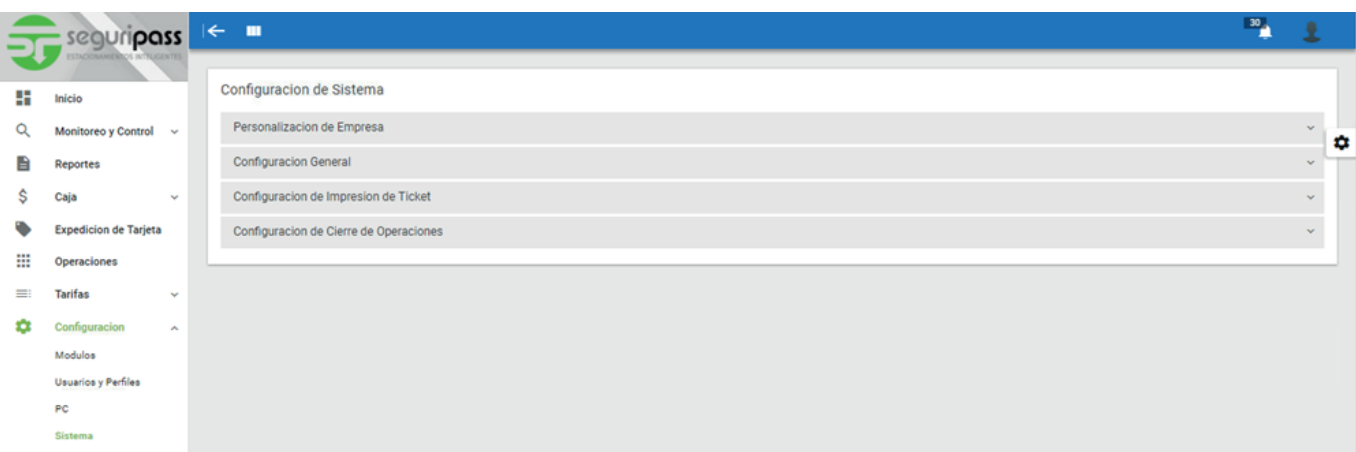

## 2.1.4.1 Configuración / Sistema / Personalización de Empresa

Apartado para configurar los datos generales de la empresa.

Configuracion de Sistema

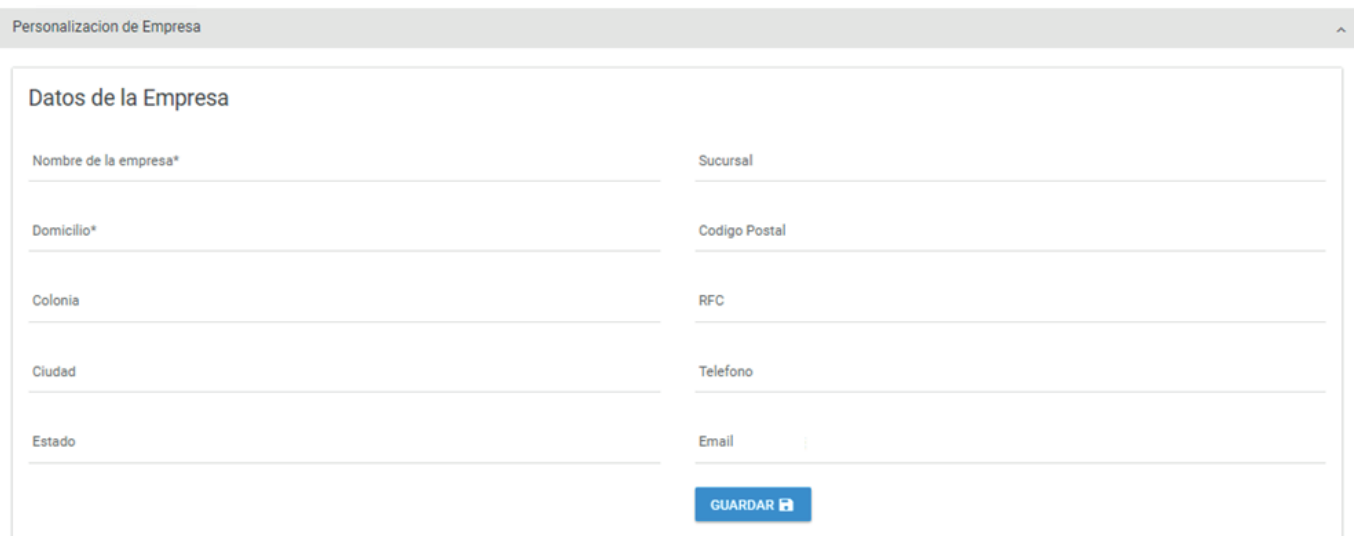

# 2.1.4.2 Configuración / Sistema / Configuración General

Apartado para configurar los criterios generales de operación.

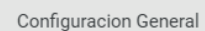

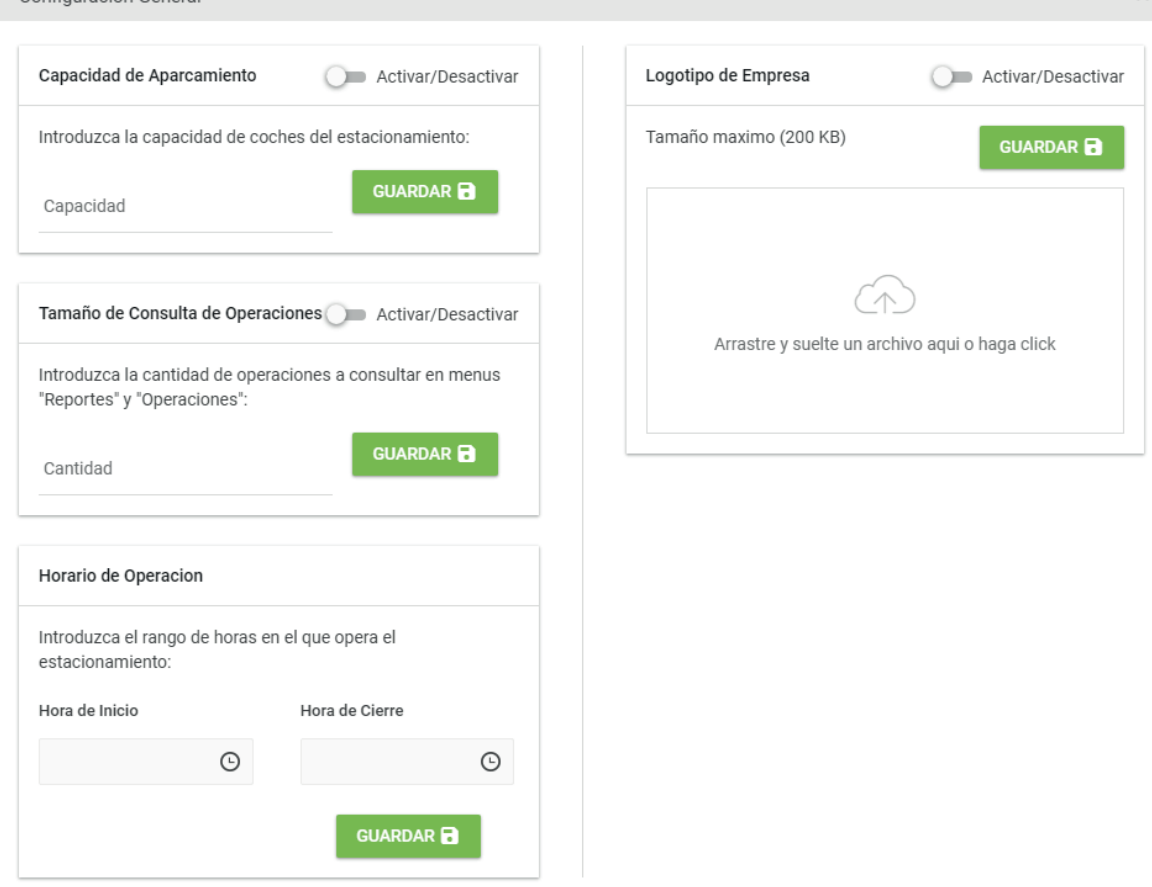

Capacidad de Aparcamiento:

Indicar la capacidad instalada de vehículos que puede recibir el estacionamiento. Esta información se muestra en el tablero del menú de inicio y en ella se basan las gráficas.

Logotipo de la Empresa:

El sistema tiene la posibilidad de mostrar en el apartado de caja, en cobro manual el logotipo configurado.

Tamaño de Consulta de Operaciones:

Cuando se realiza una consulta, el sistema realiza búsquedas automáticas a la base de datos, para agilizar las operaciones de consulta se configura la cantidad de registros a cargar de la base de datos.

Se recomienda mantener activa esta configuración y limitar las consultas en función de la cantidad de operaciones y la capacidad del servidor.

Horario de Operación: Rango de horas en el cual las gráficas de operación del menú de inicio muestran las operaciones.

## 2.1.4.3 Configuración / Sistema / Configuración de Impresión de Ticket

Apartado para configurar los datos de impresión en los cajeros manuales. Se tienen dos alternativas de impresión, la básica y con los datos completos. Al habilitar datos en ticket se incluyen en el mismo.

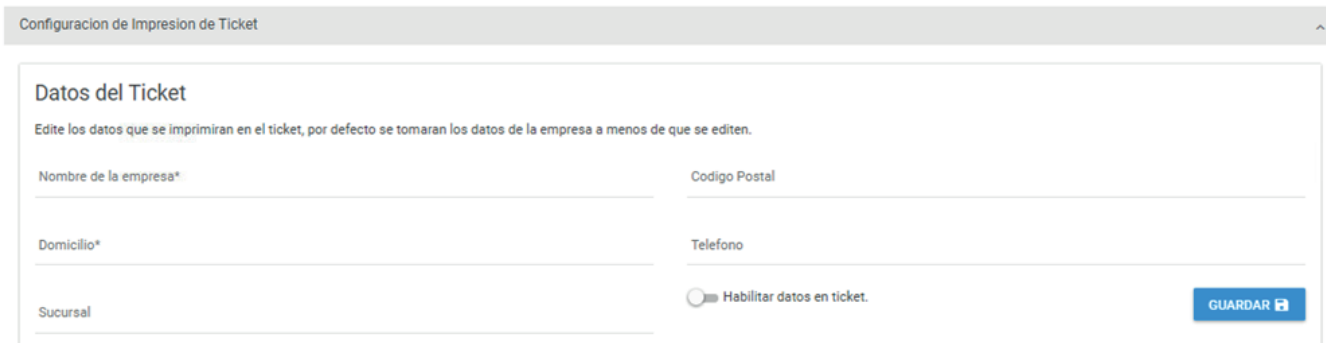

### 2.1.4.4 Configuración / Sistema / Versión

En este sub-menú se muestra la versión del software con la que cuenta.

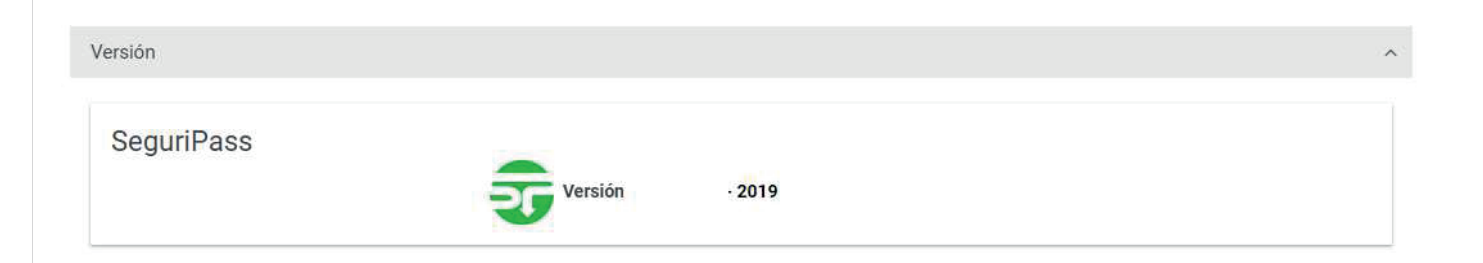